## **Monitor Alienware AW2720HFA Uporabniški priročnik**

**Model: AW2720HFA Upravna številka modela: AW2720HFb**

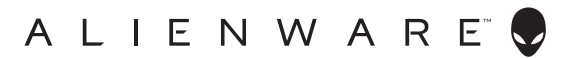

## **Opombe, oznake pozor in opozorila**

- **OPOMBA: OPOMBA kaže pomembne informacije, ki vam bodo v pomoč pri boljši uporabi računalnika.**
- **POZOR: POZOR kaže morebitno nevarnost za strojno opremo ali izgubo podatkov, če niso upoštevana navodila.**
- **OPOZORILO: OPOZORILO kaže morebitno škodo na lastnini, osebne poškodbe ali smrt.**

**© 2020 Dell Inc. ali njegove podružnice. Vse pravice pridržane.** Dell, EMC in druge blagovne znamke so blagovne znamke družbe Dell Inc. ali njenih podružnic. Druge blagovne znamke so lahko blagovne znamke svojih ustreznih lastnikov.

2020 - 12 Rev. A01

# **Vsebina**

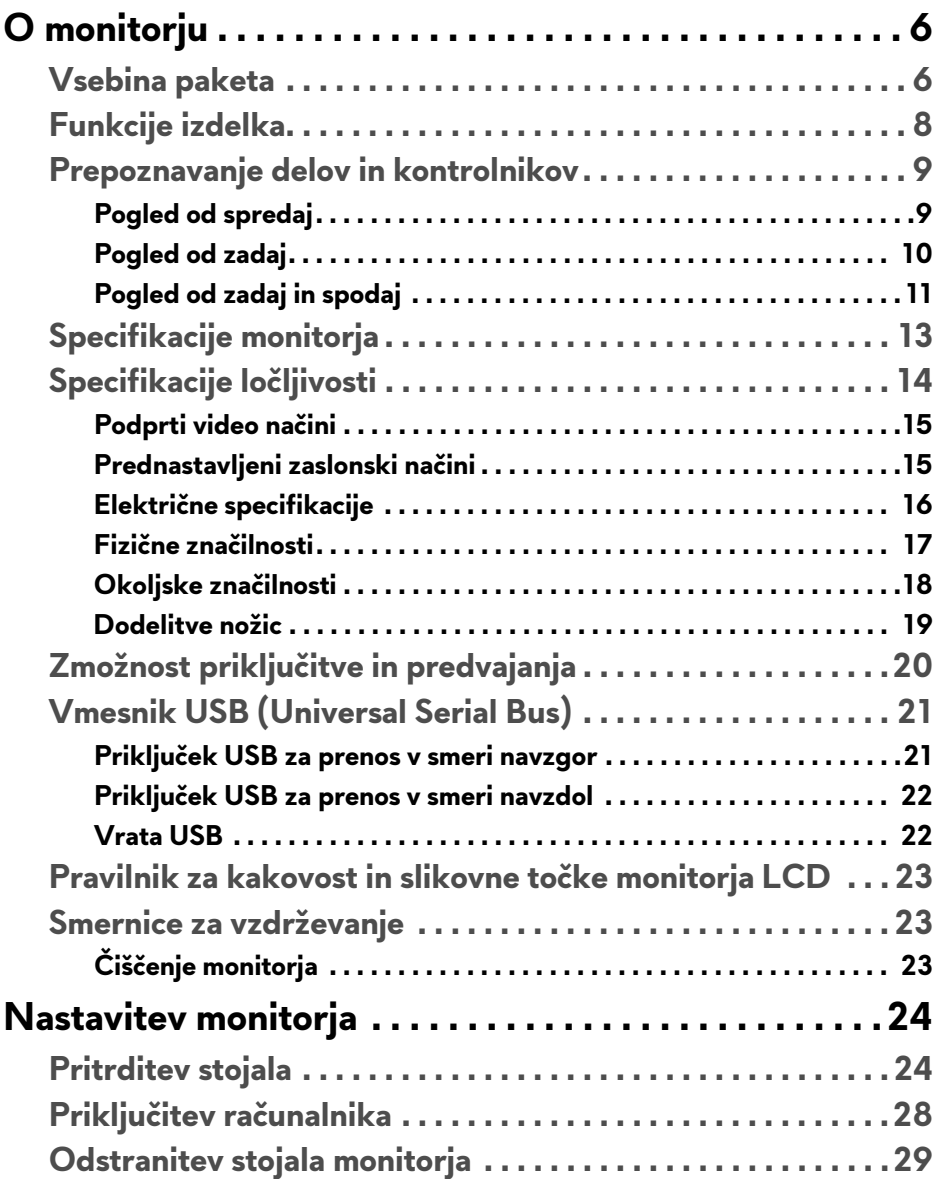

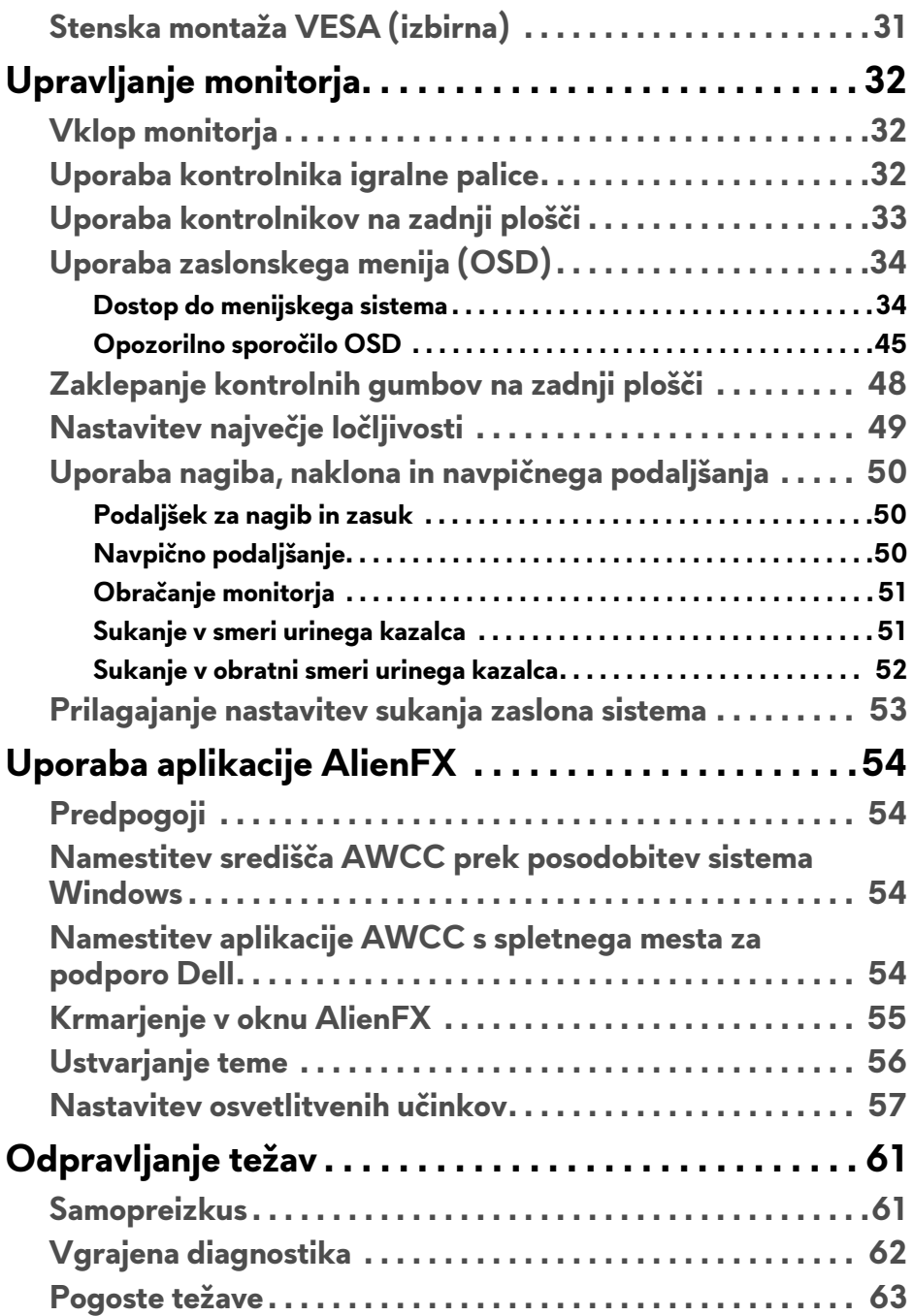

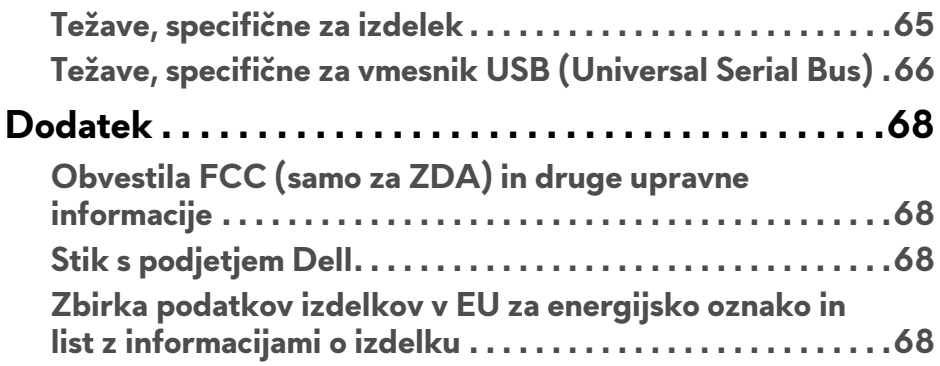

## <span id="page-5-0"></span>**O monitorju**

### <span id="page-5-1"></span>**Vsebina paketa**

Monitorju so priložene komponente, prikazane spodaj. Če katera od komponent manjka, se obrnite na tehnično podporo Dell. Za dodatne informacije uporabite povezavo **[Stik s podjetjem Dell](#page-67-4)**.

**OPOMBA: Nekatere komponente so lahko izbirne in morda niso priložene monitorju. Nekatere funkcije ali nosilci morda niso na voljo v določenih državah.**

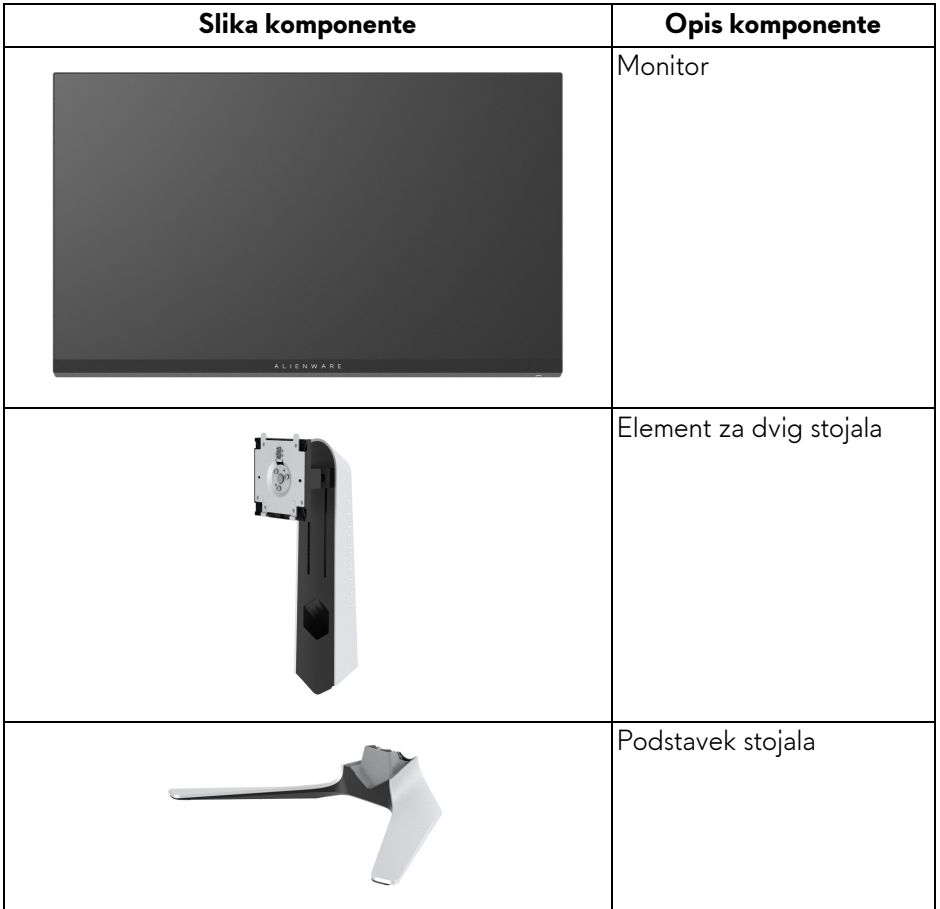

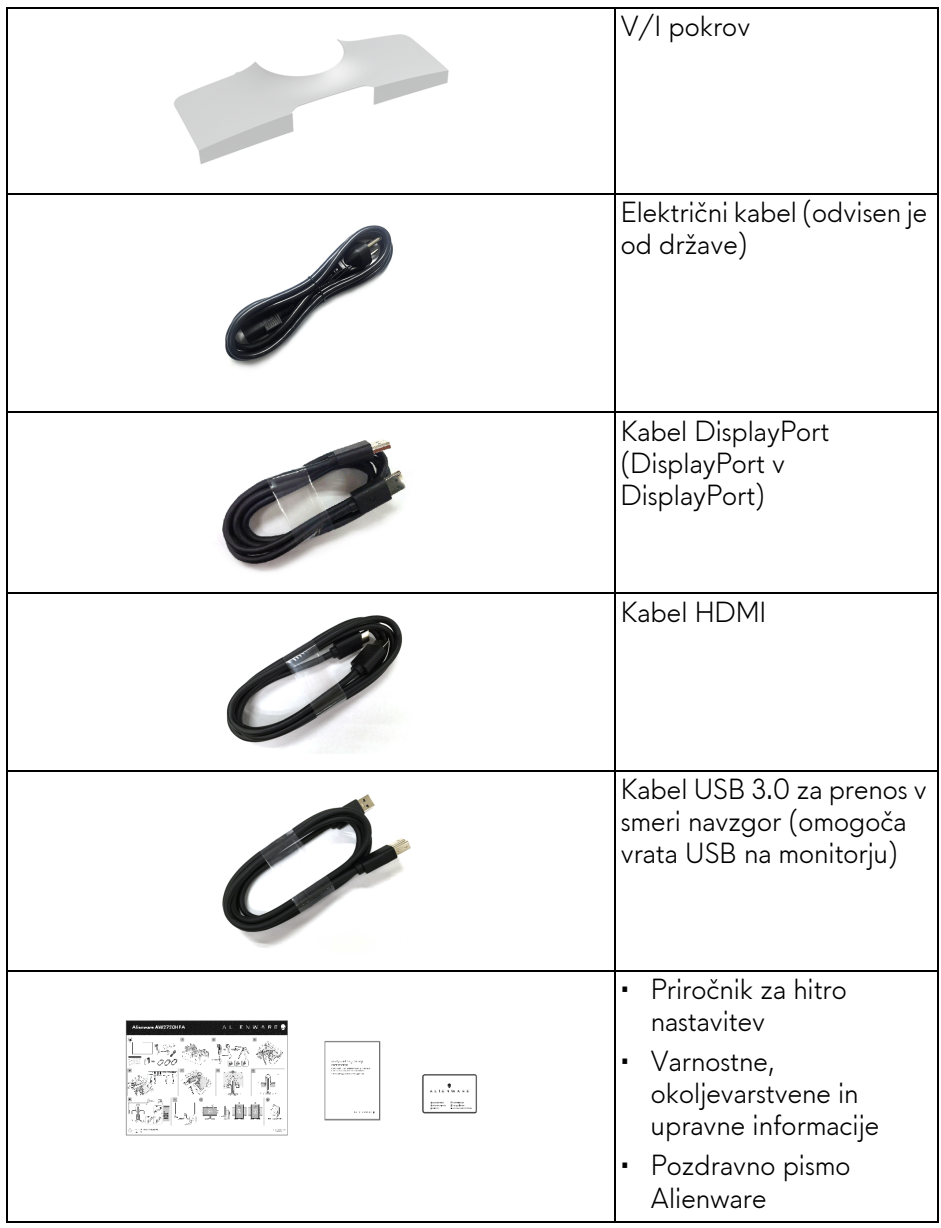

## <span id="page-7-0"></span>**Funkcije izdelka**

Monitor **AlienwareAW2720HFA** vključuje aktivno matrico, tranzistor s tankim filmom (TFT), zaslon s tekočimi kristali (LCD) in osvetlitev LED od zadaj. Funkcije monitorja vključujejo:

- 68,5 cm (27-palčno) območje zaslona za ogled (merjeno diagonalno). Ločljivost: do 1920 x 1080 prek vrat DisplayPort in HDMI s podporo za celozaslonski način ali nižje ločljivosti, ki podpirajo za izjemno visoko hitrost osveževanja 240 Hz.
- NVIDIA<sup>®</sup> G-SYNC<sup>®</sup> Compatible Certification in AMD FreeSync™ Premium Technology zmanjšujeta motnje slike, na primer trganje in ponavljanje zaslona ter zagotavljata nemoteno in tekočo igro.
- Zagotavlja podporo za izjemno visoko hitrost osveževanja 240 Hz in hiter odzivni čas 1 ms iz sive v sivo v načinu **Extreme (Ekstremno)**\*.
- Barvna lestvica 99% sRGB.
- Možnost prilagoditve nagiba, vrtenja, naklona in višine.
- Odstranljivo stojalo in 100-mm luknjice za montažo VESA™ (Video Electronics Standards Association), ki zagotavljajo prilagodljive možnosti montaže.
- Digitalna povezljivost prek 1 vrat DisplayPort in 2 vrat HDMI.
- Opremljen z 1 vrati USB za prenos v smeri navzgor in 4 vrati USB za prenos v smeri navzdol.
- Zmožnost priključitve in predvajanja, če jo podpira sistem.
- Prilagoditve zaslonskega menija (OSD) za preprosto nastavitev in optimizacijo zaslona.
- AW2720HFA zagotavlja nekaj prednastavljenih načinov, vključno s FPS (Prvoosebne strelske igre), MOBA/RTS (Strateške igre v realnem času), RPG (Igre igranja vlog) SPORTS (Dirkanje) in tri prilagodljive načine iger, ki jih lahko uporabnik nastavi po želji. Poleg tega so na voljo tudi izboljšane funkcije za igre, na primer Timer (Časomer), Frame Rate (Hitrost sličic) in Display Alignment (Poravnava zaslona), ki pomagajo izboljšati zmogljivost in zagotavljajo prednost v igrah.
- < 0,3 W v načinu pripravljenosti.
- Z zaslonom brez utripanja povečajte udobje za oči.
- **OPOZORILO: Morebitni dolgoročni učinki oddajanja modre svetlobe iz monitorja lahko poškodujejo oči, povzročajo pa tudi utrujenost oči, digitalno obremenitev oči itd. Funkcija ComfortView je oblikovana tako, da zmanjša količino modre svetlobe, ki jo oddaja monitor, da se poveča udobje za oči.**

\* 1-ms odzivni čas iz sive v sivo je mogoče doseči v načinu **Extreme (Ekstremno)**, ki zmanjša vidno zameglitev pri gibanju in poveča odzivnost slike. Toda pri tem se lahko na sliki pojavijo rahli in vidni vizualni artefakti. Ker se vsaka nastavitev sistema in potrebe vsakega igralca razlikujejo, Alienware priporoča, da uporabniki preizkusijo različne načine in poiščejo nastavitev, ki jim ustreza.

### <span id="page-8-0"></span>**Prepoznavanje delov in kontrolnikov**

#### <span id="page-8-1"></span>**Pogled od spredaj**

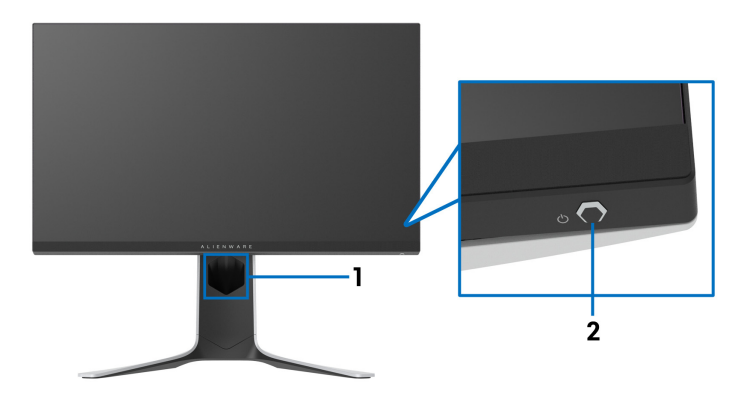

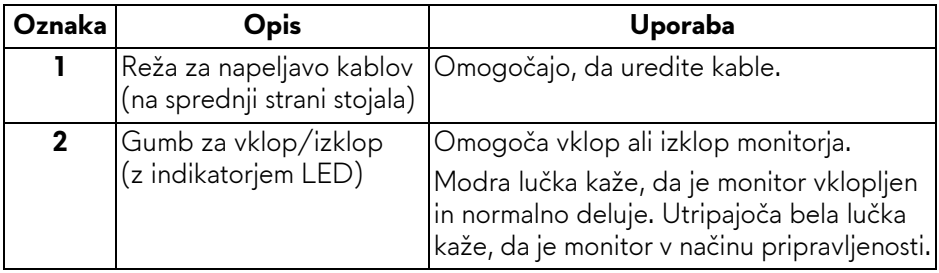

### <span id="page-9-0"></span>**Pogled od zadaj**

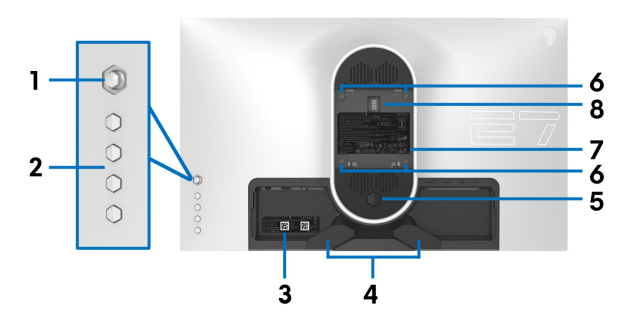

**Pogled od zadaj brez stojala monitorja**

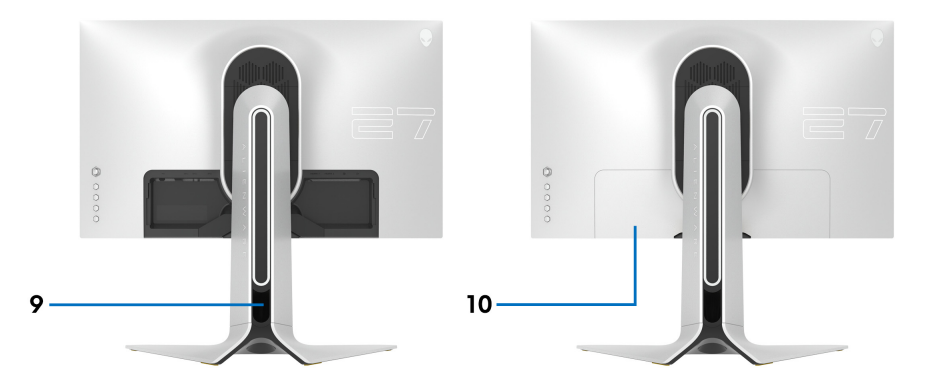

#### **Pogled od zadaj s stojalom monitorja**

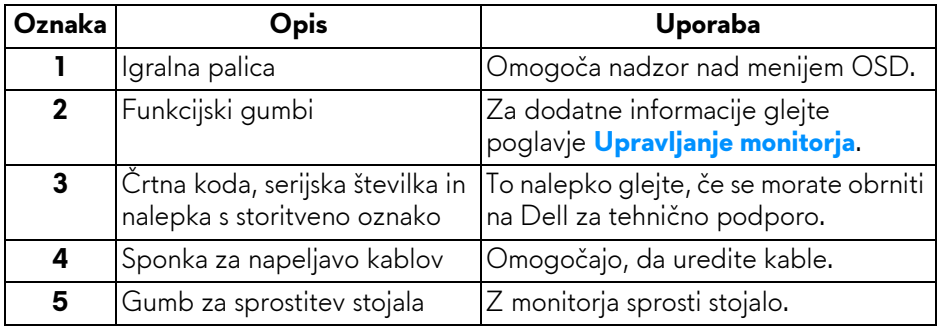

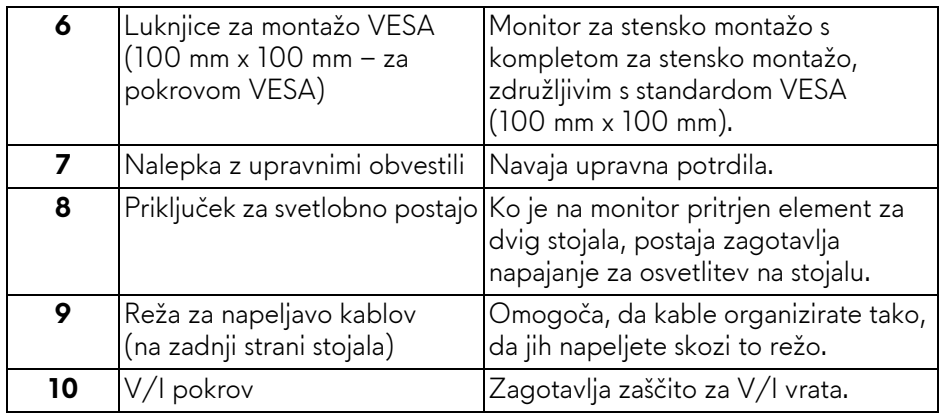

#### <span id="page-10-0"></span>**Pogled od zadaj in spodaj**

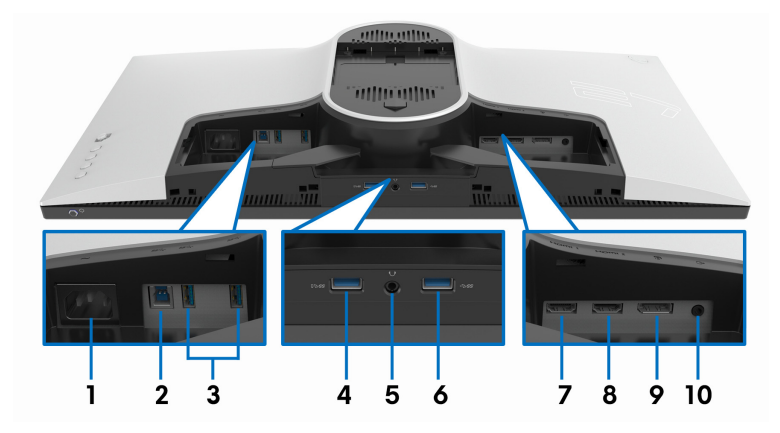

#### **Pogled od zadaj in spodaj brez stojala monitorja**

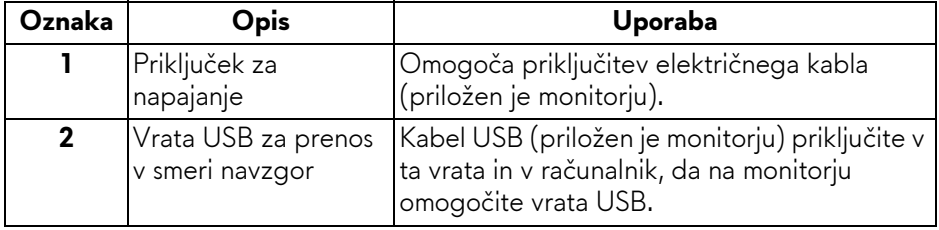

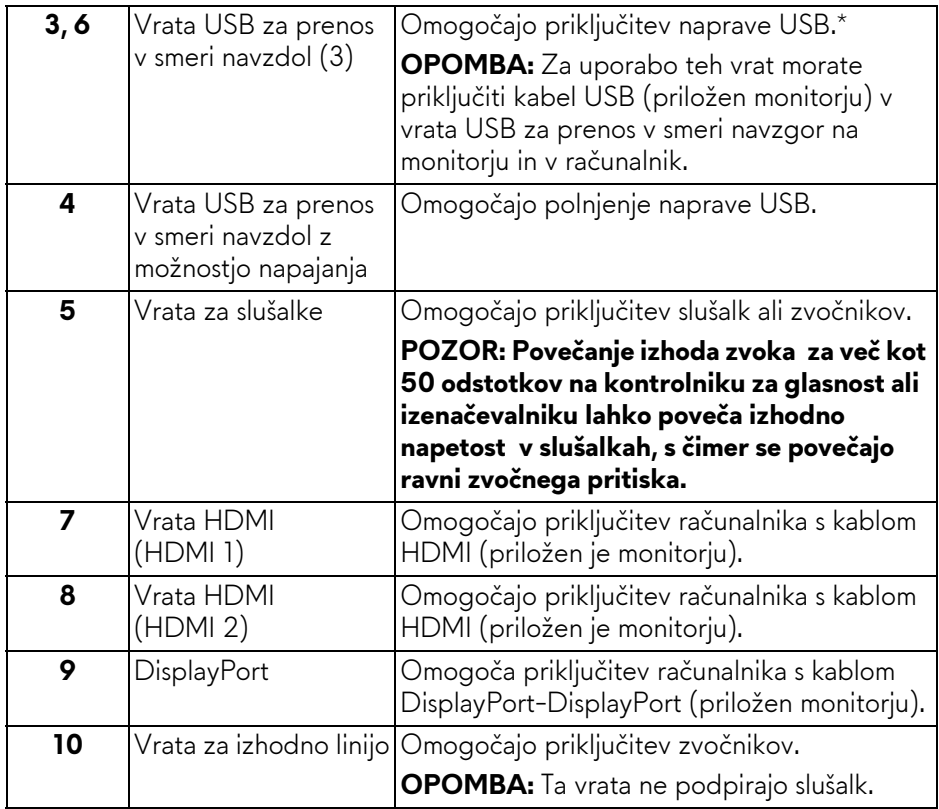

\* Da bi preprečili motnje signala, medtem ko je brezžična naprava USB priključena v vrata USB za prenos v smeri navzdol, priporočamo, da v sosednja vrata ne priključujete nobenih drugih naprav USB.

## <span id="page-12-1"></span><span id="page-12-0"></span>**Specifikacije monitorja**

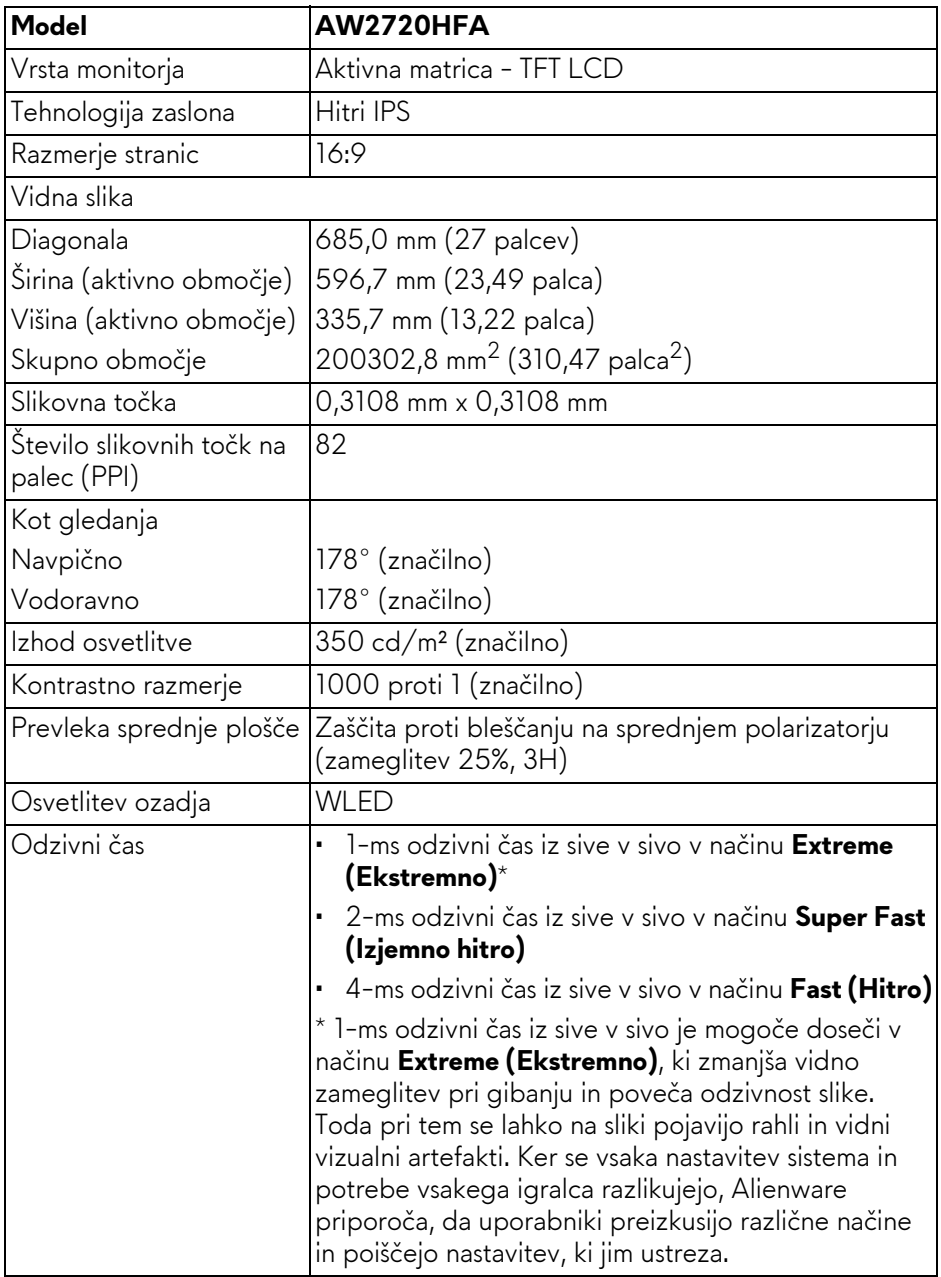

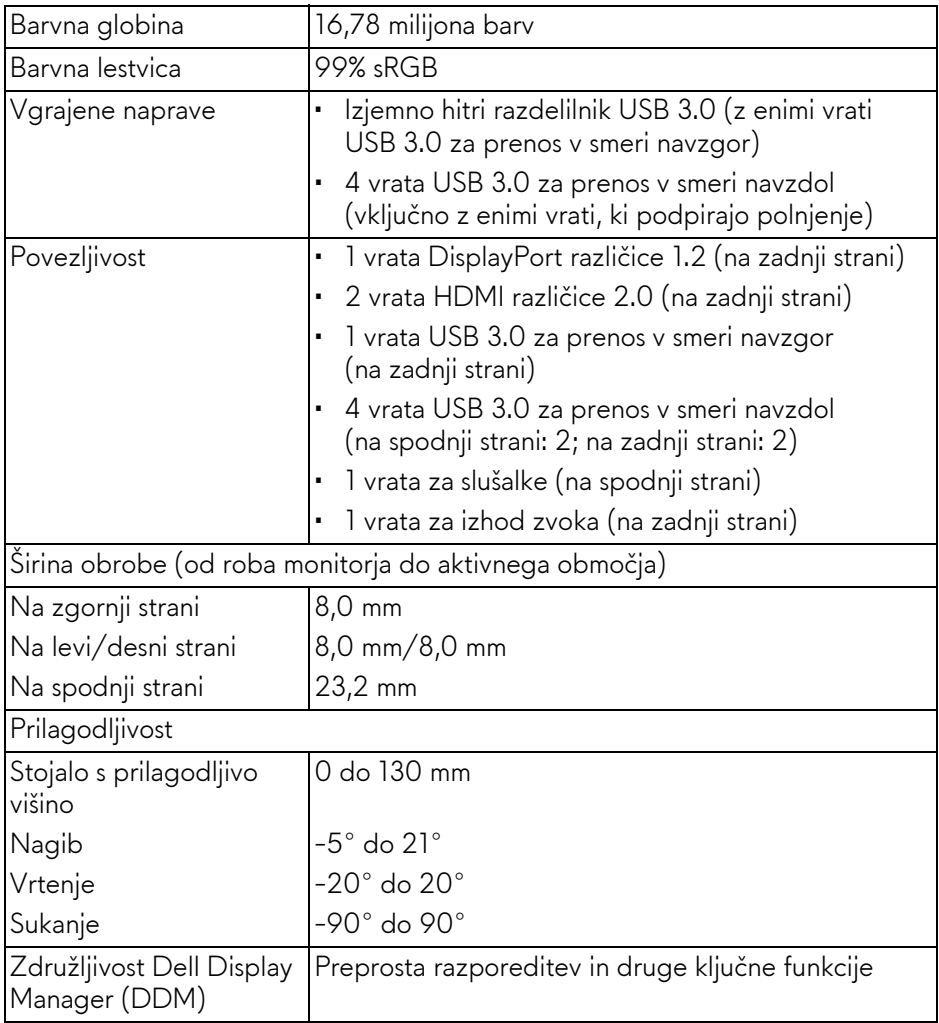

## <span id="page-13-0"></span>**Specifikacije ločljivosti**

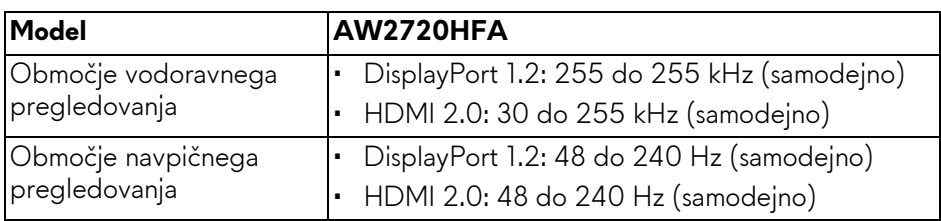

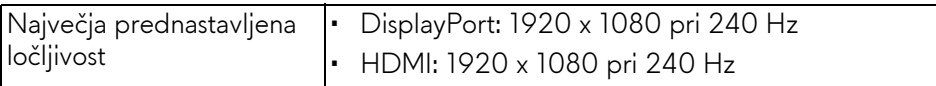

#### <span id="page-14-0"></span>**Podprti video načini**

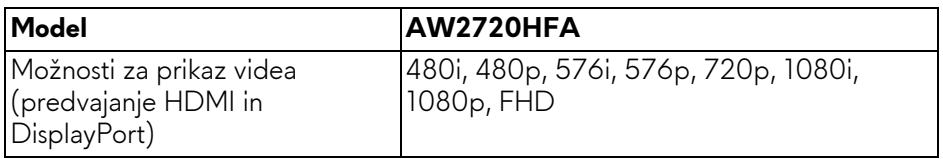

#### <span id="page-14-1"></span>**Prednastavljeni zaslonski načini**

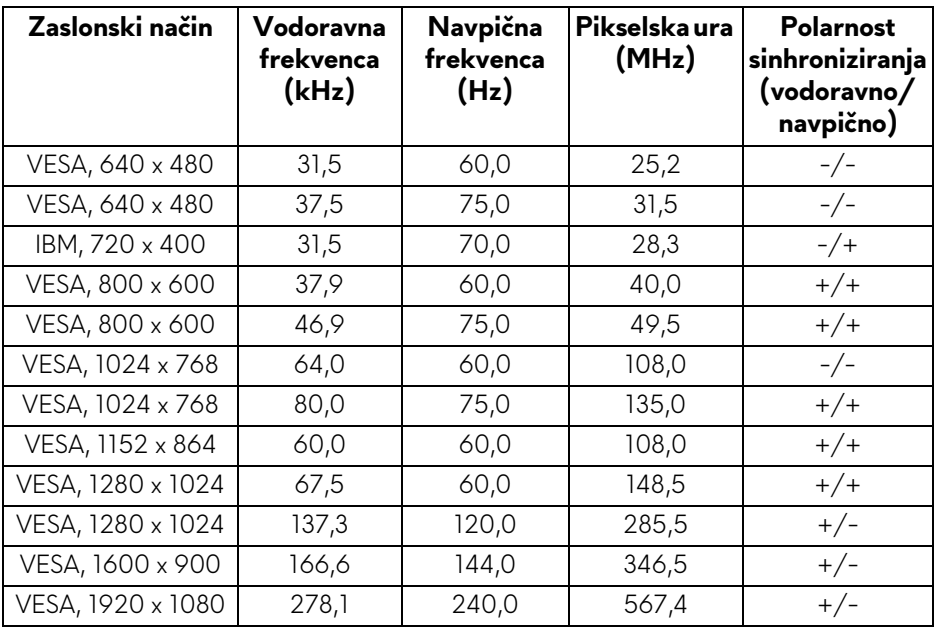

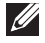

**OPOMBA: Ta monitor zagotavlja podporo za AMD FreeSync™ Premium Technology.**

#### <span id="page-15-0"></span>**Električne specifikacije**

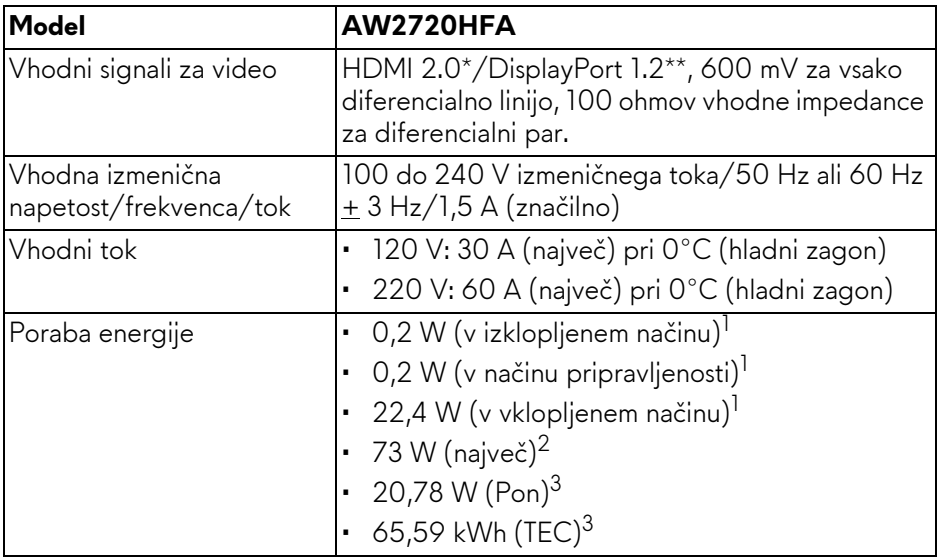

\* Ne zagotavlja podpore za dodatno specifikacijo HDMI 2.0, vključno s standardi CEC (Consumer Electronics Control), HDMI Ethernet Channel (HEC) in ARC (Audio Return Channel) za format in ločljivosti 3D in standardom za ločljivost digitalnega kinematografa 4K.

 $1$  Kot je opredeljeno v standardih EU 2019/2021 in EU 2019/2013.

- $2$  Največja nastavitev svetlosti in kontrasta z največjo močjo na vseh priključkih USB.
- $3$  Pon: poraba energije v vklopljenem načinu, izmerjena s sklicevanjem na metodo preizkušanja Energy Star.

TEC: skupna poraba energije v kWh, merjena s sklicem na metodo preizkušanja Energy Star.

Ta dokument je zgolj informativen in odraža delovanje v laboratoriju. Vaš izdelek lahko deluje drugače, kar je odvisno od naročene programske opreme, komponent in zunanjih naprav, in ni obvezan posodobiti takšnih informacij.

Zato naj se stranka pri odločanju o električni toleranci ali drugih vprašanjih ne zanaša na te informacije. Glede točnosti ali popolnosti ni na voljo nobena izrecna ali vključena garancija.

<span id="page-16-0"></span>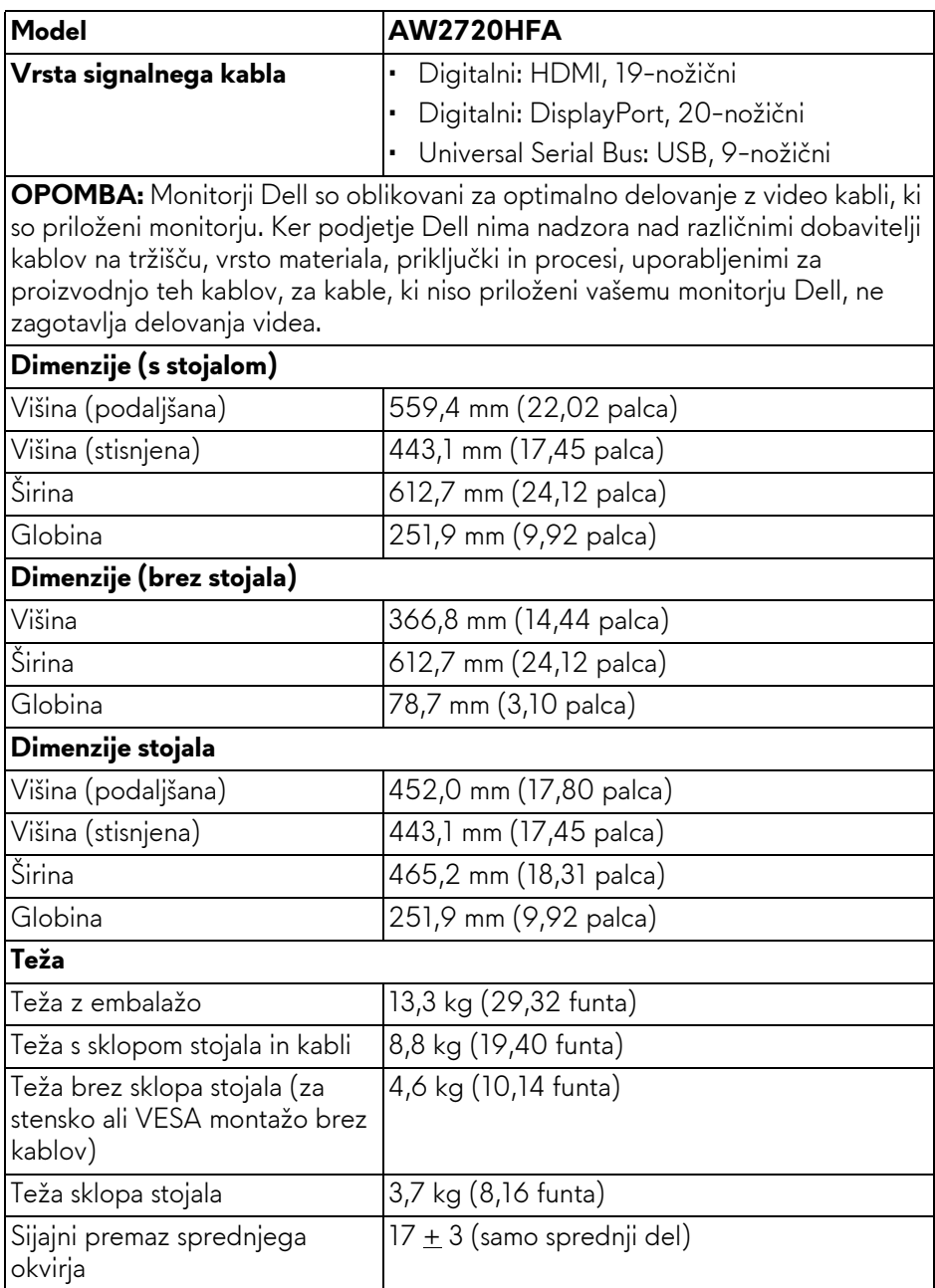

### <span id="page-17-0"></span>**Okoljske značilnosti**

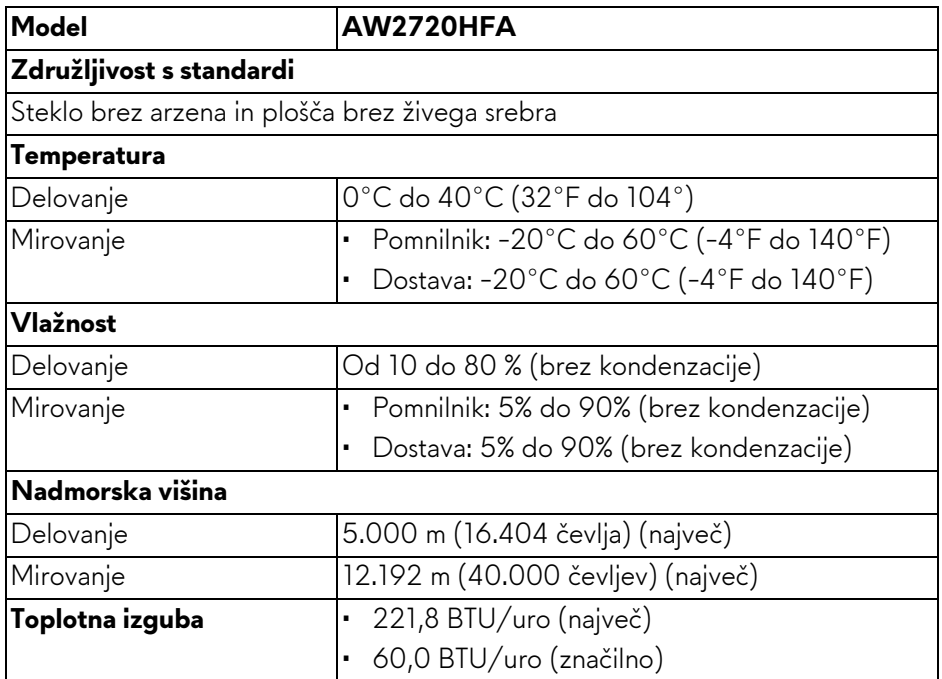

#### <span id="page-18-0"></span>**Dodelitve nožic**

#### **Priključek DisplayPort**

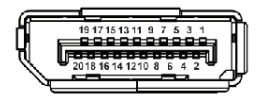

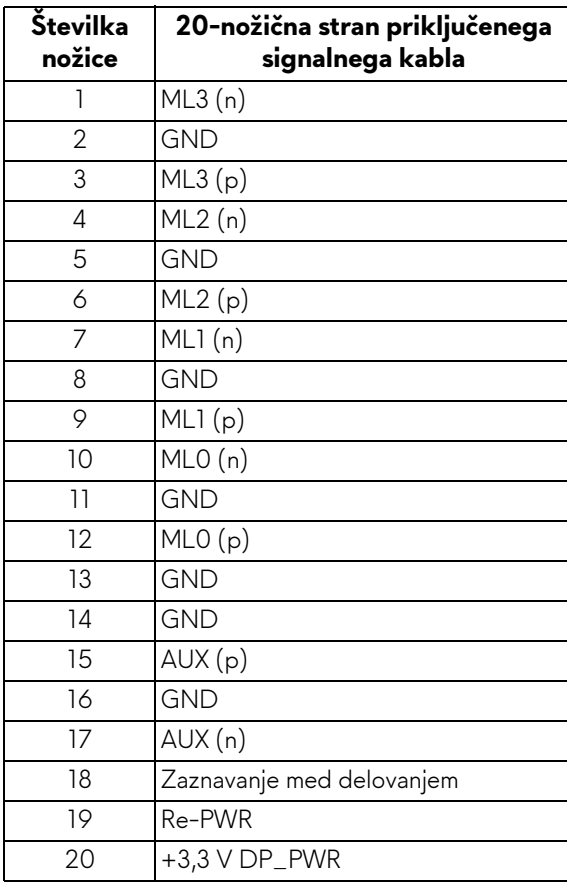

#### **Priključek HDMI**

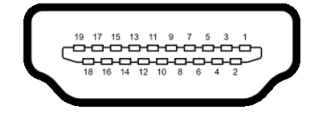

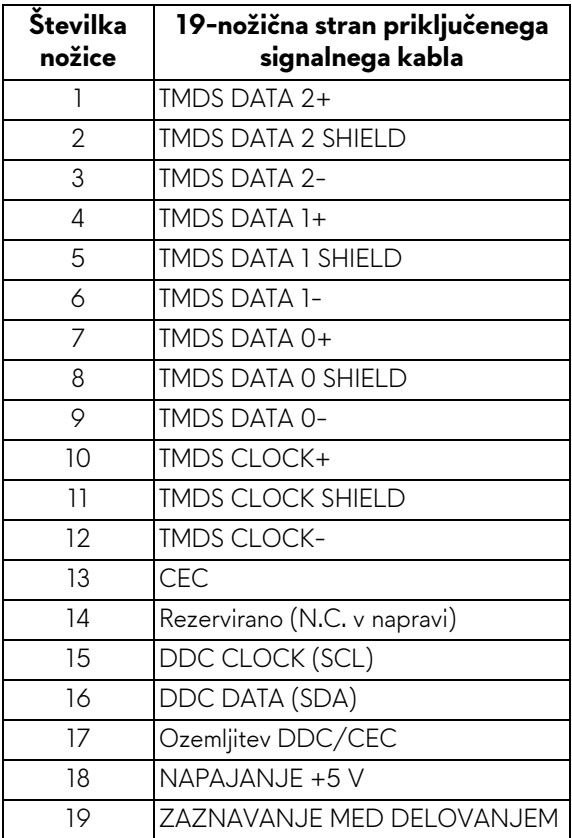

## <span id="page-19-0"></span>**Zmožnost priključitve in predvajanja**

Monitor lahko priključite v kateri koli sistem, ki je združljiv z možnostjo priključitve in predvajanja. Monitor samodejno nudi računalniški sistem s podatki EDID (Extended Display Identification Data) s protokoli DDC (Display Data Channel), da lahko sistem konfigurira samega sebe in optimizira nastavitve monitorja. Večina namestitev monitorjev je samodejnih; če želite, lahko izberete drugačne nastavitve. Za dodatne informacije o spreminjanju nastavitev monitorja glejte **[Upravljanje monitorja](#page-31-3)**.

## <span id="page-20-0"></span>**Vmesnik USB (Universal Serial Bus)**

Ta razdelek vsebuje informacije o priključkih USB, ki so na voljo na monitorju.

#### **OPOMBA: Ta monitor je združljiv s standardom izjemno hitrega USB 3.0.**

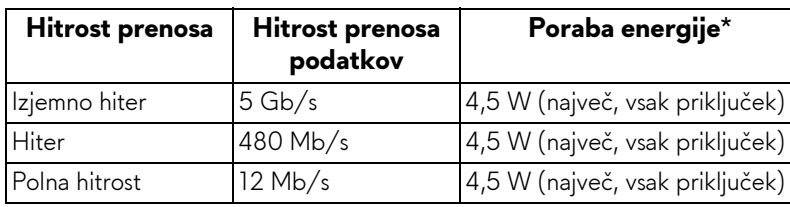

\* Do 2 A prek vrat USB za prenos v smeri navzdol (ikona baterije **SSG0**) z napravami, združljivimi z različico napajanja, ali običajnimi napravami USB.

#### <span id="page-20-1"></span>**Priključek USB za prenos v smeri navzgor**

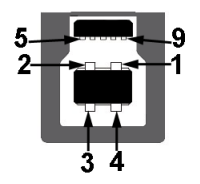

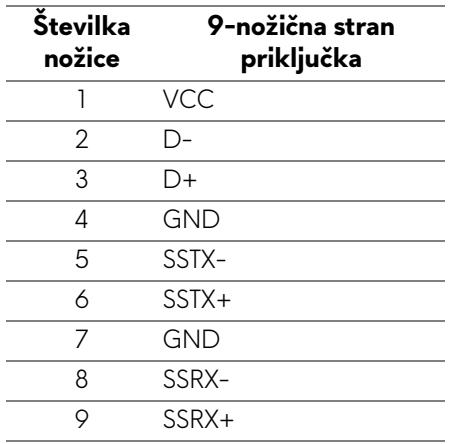

#### <span id="page-21-0"></span>**Priključek USB za prenos v smeri navzdol**

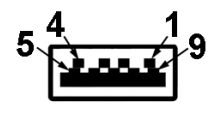

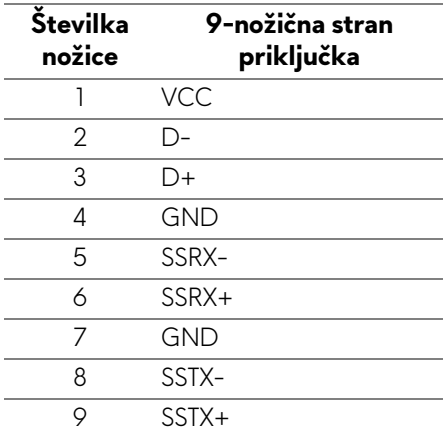

#### <span id="page-21-1"></span>**Vrata USB**

- 1 vrata za prenos v smeri navzgor na zadnji strani
- 2 vrata za prenos v smeri navzdol na zadnji strani
- 2 vrata za prenos v smeri navzdol na spodnji strani

Vrata za polnjenje - vrata z ikono **SSGI**; zagotavljajo možnost hitrega polnjenja do 2 A, če je naprava združljiva s standardom BC1.2.

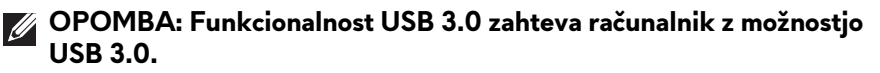

**OPOMBA: Vrata USB monitorja delujejo samo, če je monitor vklopljen ali v načinu pripravljenosti. Če izklopite monitor in ga nato vklopite, lahko priključene zunanje naprave obnovijo običajno delovanje po nekaj sekundah.**

## <span id="page-22-0"></span>**Pravilnik za kakovost in slikovne točke monitorja LCD**

Med postopkom proizvodnje monitorja LCD se lahko zgodi, da se ena ali več slikovnih točk fiksira v nespremenljivo stanje, ki ga je težko opaziti, vendar to ne vpliva na kakovost ali uporabnost monitorja. Za dodatne informacije o Pravilniku za kakovost in slikovne točke monitorja Dell pojdite na spletno mesto **[www.dell.com/pixelguidelines](https://www.dell.com/pixelguidelines)**.

### <span id="page-22-1"></span>**Smernice za vzdrževanje**

#### <span id="page-22-2"></span>**Čiščenje monitorja**

**POZOR: Preden očistite monitor, preberite razdelek [Varnostna navodila](#page-67-5) in ga upoštevajte.**

#### **OPOZORILO: Pred čiščenjem monitorja izklopite električni kabel monitorja iz električne vtičnice.**

Za najboljše prakse pri razpakiranju, čiščenju ali dotikanju monitorja upoštevajte navodila na spodnjem seznamu:

- Če želite očistiti antistatični zaslon, mehko in čisto krpo rahlo navlažite z vodo. Če je mogoče, uporabite posebno krpico ali raztopino za čiščenje zaslona, ki je primerna za antistatični premaz. Ne uporabljajte benzena, razredčil, amonijaka, abrazivnih čistil ali stisnjenega zraka.
- Monitor očistite z rahlo navlaženo toplo krpo. Ne uporabljajte nobenih čistil, ker nekatera na monitorju pustijo moten film.
- Če pri razpakiranju monitorja opazite bel prah, ga obrišite s krpo.
- Z monitorjem ravnajte previdno, ker se lahko praske na temnih monitorjih poznajo hitreje kot na svetlih.
- Kot pomoč pri vzdrževanju čim boljše kakovosti monitorja uporabite dinamični spreminjajoč se ohranjevalnik zaslona in monitor izklopite, ko ni v uporabi.

## <span id="page-23-0"></span>**Nastavitev monitorja**

## <span id="page-23-1"></span>**Pritrditev stojala**

- **OPOMBA: Stojalo ni tovarniško nameščeno.**
- **OPOMBA: Spodnja navodila so namenjena samo za pritrditev stojala, ki je bilo priloženo monitorju. Če pritrjujete stojalo, ki ste ga kupili kje drugje, upoštevajte navodila, ki so bila priložena stojalu.**
- **POZOR: Spodnji koraki so pomembni za zagotovitev zaščite ukrivljenega zaslona. Upoštevajte spodnja navodila za dokončanje namestitve.**
	- **1.** Iz embalažne pene odstranite element za dvig stojala in podstavek stojala.

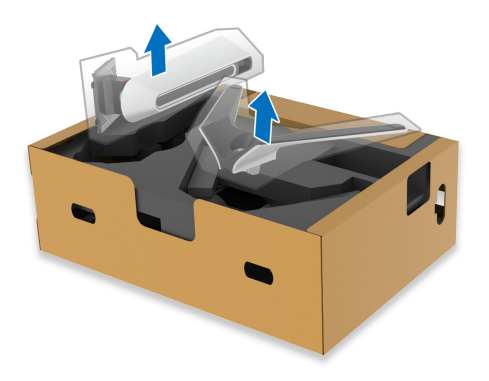

- **2.** Poravnajte element za dvig stojala in ga postavite na podstavek stojala.
- **3.** Odprite ročko vijačno ročno na dnu podstavka stojala in jo zasukajte v smeri urinega kazalca, da pritrdite sklop stojala.
- **4.** Zaprite vijačno ročko.

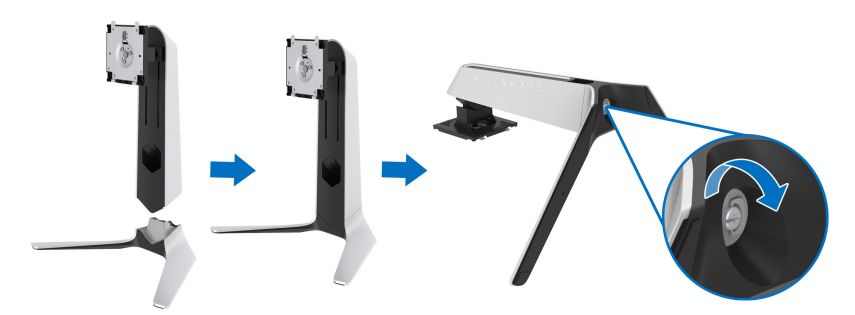

**5.** Odprite zaščitni pokrov na monitorju, da dostopite do reže VESA na monitorju.

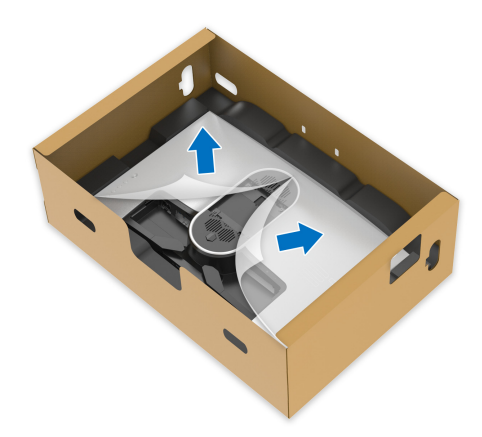

- **POZOR: Ko priključujete sklop stojala na zaslon, ne postavljajte elementa za dvig stojala neposredno na zadnjo ploščo zaslona. S tem lahko namreč zaradi napačne poravnave poškodujete nožice na stojalu.**
	- **6.** Jezičke na elementu za dvig stojala previdno vstavite v reže na zadnjem pokrovu zaslona in spustite sklop stojala, da se zaskoči.

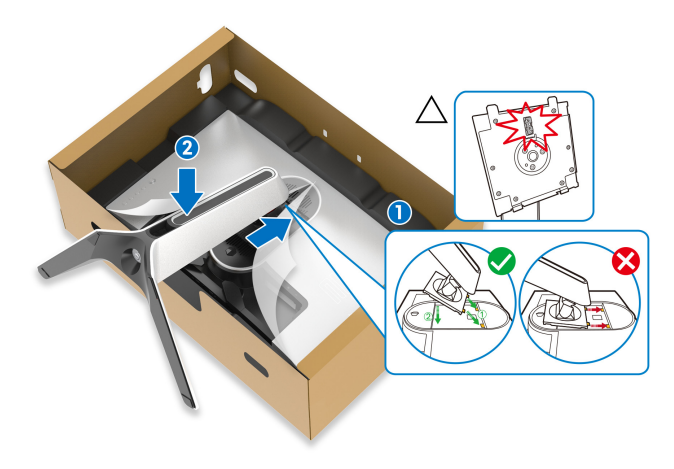

- **7.** Električni kabel napeljite skozi režo za napeljavo kablov na stojalu in skozi sponko za spenjanje kablov na zadnji strani zaslona.
- **8.** Napajalni kabel priključite v monitor.

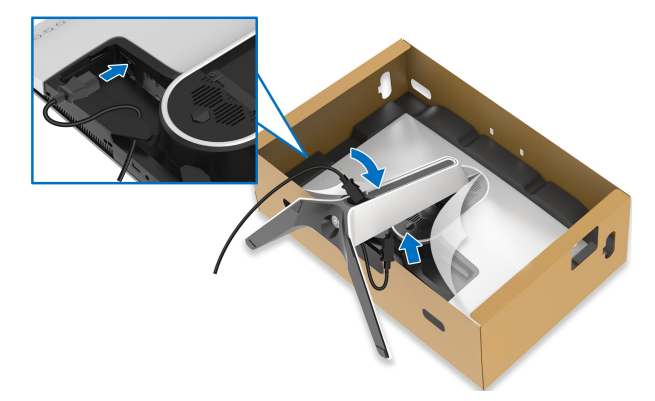

- **9.** Zdaj napeljite potrebne kable skozi režo za napeljavo kablov na stojalu, nato pa še skozi sponko za spenjanje kablov na zadnji strani zaslona.
- Kabel USB za prenos v smeri navzgor
- kable USB za prenos v smeri navzdol (dodatni, niso priloženi).
- Kabel HDMI
- Kabel DisplayPort

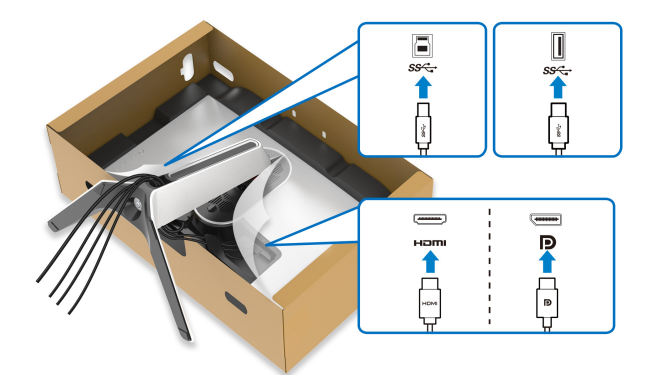

- **OPOMBA: Kable napeljite tako, da bodo vsi lepo razporejeni, preden boste namestili V/I pokrov.**
- **POZOR: Napajalni kabel lahko priključite v stensko vtičnico ali vklopite monitor šele, ko je to navedeno v navodilih.**

**10.**Pridržite element za dvig stojala in previdno dvignite monitor, nato pa ga postavite na ravno površino.

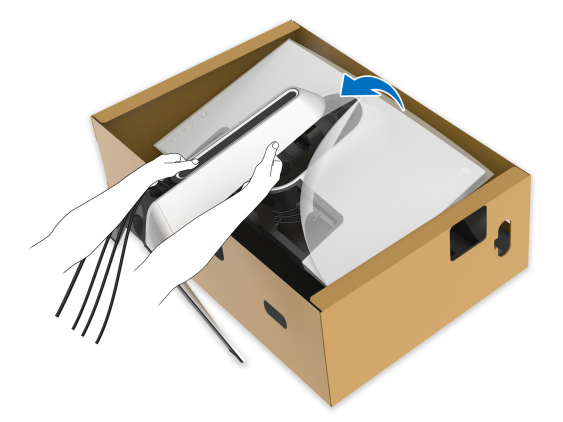

- **POZOR: Ko dvigate monitor, trdno držite element za dvig stojala, da preprečite naključne poškodbe.**
	- **11.** Z monitorja odstranite zaščitni ovitek.

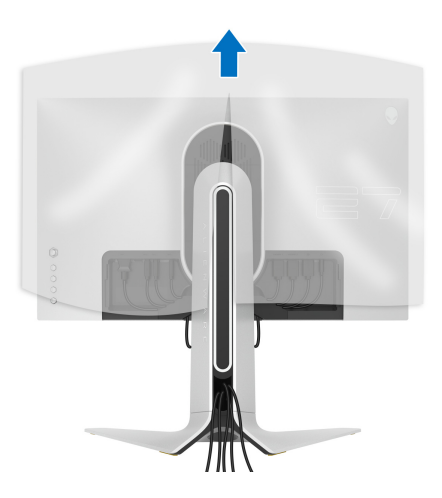

**12.** Jezičke na V/I pokrovu poravnajte z režami na zadnjem pokrovu zaslona, da se zaskočijo.

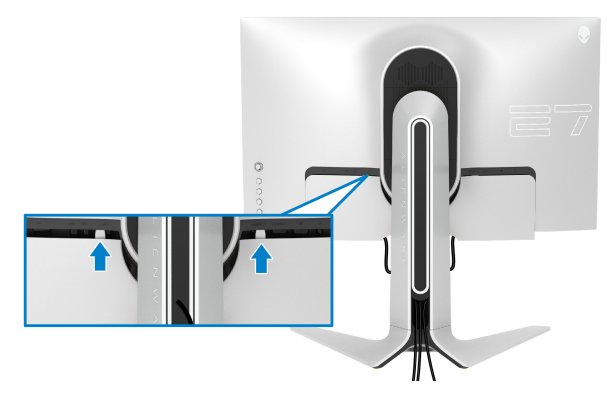

**OPOMBA: Prepričajte se, da so vsi kabli napeljani skozi V/I pokrov in režo za napeljavo kablov na elementu za dvig stojala.**

### <span id="page-27-0"></span>**Priključitev računalnika**

- **OPOZORILO: Preden začnete kateri koli postopek v tem razdelku, upoštevajte [Varnostna navodila](#page-67-5).**
- **OPOMBA: Vseh kablov ne priključite hkrati v računalnik.**
- **OPOMBA: Slike so zgolj ilustrativne. Videz računalnika je lahko drugačen.**

Postopek priključitve monitorja v računalnik:

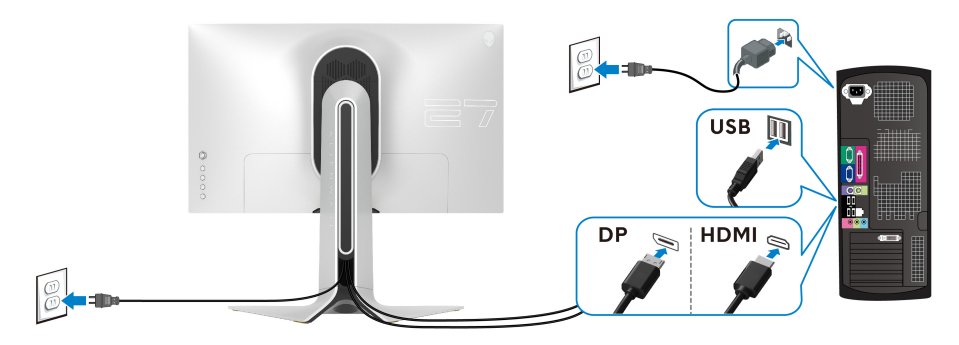

- **1.** Drugi konec kabla DisplayPort ali HDMI priključite v računalnik.
- **2.** drugi konec kabla USB 3.0 za prenos v smeri navzgor povežite z ustreznimi vrati USB 3.0 na računalniku.
- **3.** Zunanje naprave USB 3.0 priključite v vrata USB 3.0 za prenos v smeri navzdol na monitorju.
- **4.** Napajalna kabla računalnika in monitorja priključite v stensko vtičnico.
- **5.** Vklopite monitor in računalnik.

Če se na monitorju prikaže slika, je namestitev končana. Če slika ni prikazana, glejte **[Pogoste težave](#page-62-1)**.

## <span id="page-28-0"></span>**Odstranitev stojala monitorja**

- **OPOMBA: Da med odstranjevanjem stojala preprečite praske na zaslonu, postavite monitor na mehko, čisto površino.**
- **OPOMBA: Spodnja navodila so namenjena samo za pritrditev stojala, ki je bilo priloženo monitorju. Če pritrjujete stojalo, ki ste ga kupili kje drugje, upoštevajte navodila, ki so bila priložena stojalu.**

Postopek odstranitve stojala:

- **1.** Izklopite monitor.
- **2.** Iztaknite kable iz računalnika.
- **3.** Monitor postavite na mehko krpo ali blazino.
- **4.** Previdno potisnite in odstranite V/I pokrov z monitorja.

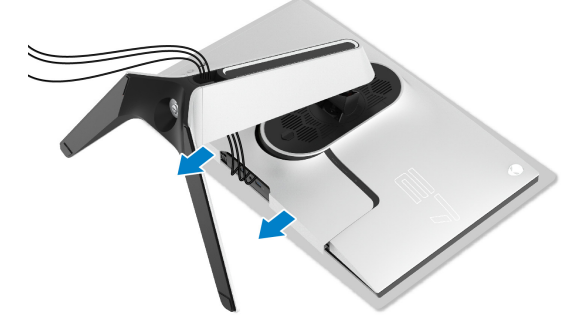

**5.** Iztaknite kable iz monitorja in jih napeljite skozi režo za napeljavo kablov na elementu za dvig stojala.

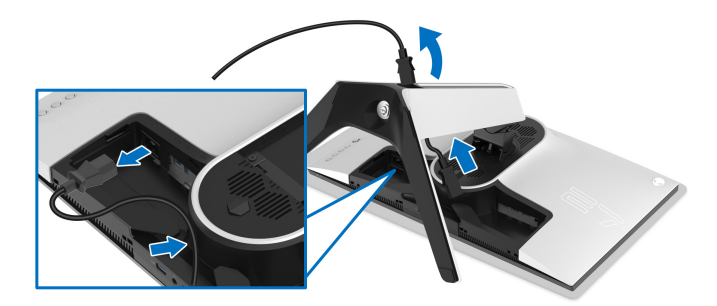

**6.** Pritisnite in pridržite gumb za sprostitev stojala.

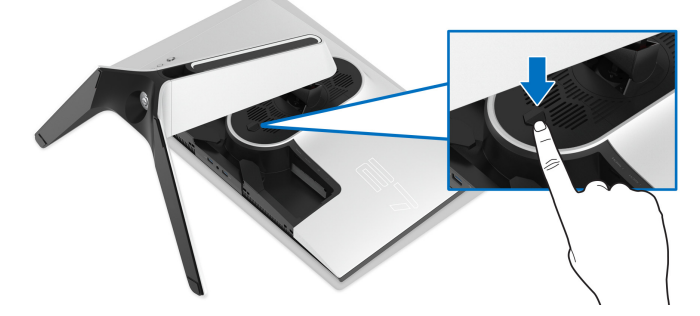

**7.** Dvignite stojalo in ga povlecite od monitorja.

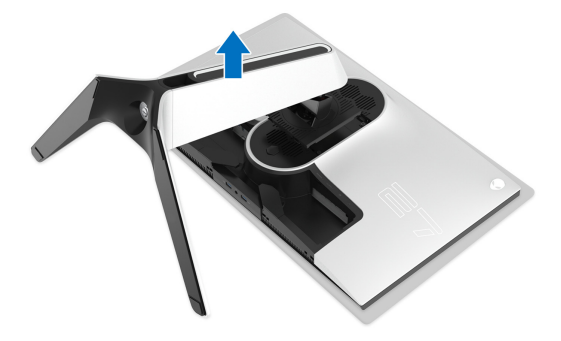

## <span id="page-30-0"></span>**Stenska montaža VESA (izbirna)**

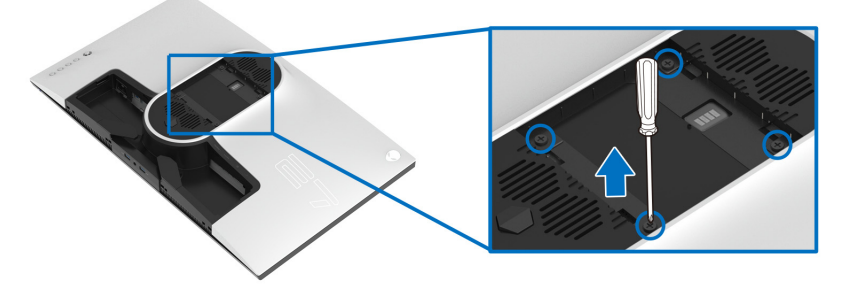

(Mere vijaka: M4 x 10 mm)

Glejte navodila, priložena kompletu za stensko montažo, združljivo s standardom VESA.

- **1.** Zaslon monitorja postavite na mehko krpo ali blazino na stabilni, ravni površini.
- **2.** Odstranite stojalo monitorja. (Glejte **[Odstranitev stojala monitorja](#page-28-0)**.)
- **3.** S križnim izvijačem Phillips odvijte štiri vijake, s katerimi je pritrjen plastični pokrov.
- **4.** Montažni nosilec iz kompleta za stensko namestitev pritrdite na monitor.
- **5.** Monitor pritrdite na steno. Za dodatne informacije glejte dokumentacijo, ki je bila priložena kompletu za stensko montažo.
- **OPOMBA: Samo za uporabo s stenskim montažnim nosilcem, navedenim v UL, z minimalno težo ali obremenitvijo 18,4 kg.**

## <span id="page-31-3"></span><span id="page-31-0"></span>**Upravljanje monitorja**

## <span id="page-31-1"></span>**Vklop monitorja**

Za vklop monitorja pritisnite gumb za vklop/izklop.

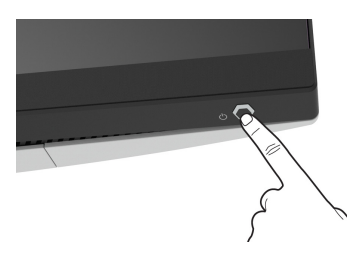

## <span id="page-31-2"></span>**Uporaba kontrolnika igralne palice**

S kontrolnikom igralne palice na zadnji strani monitorja lahko opravite prilagoditve menija OSD.

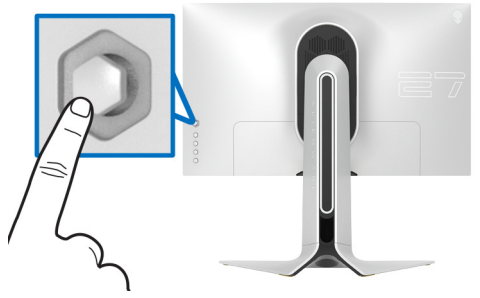

- **1.** Za zagon glavnega menija OSD pritisnite gumb igralne palice.
- **2.** Za preklop med različnimi možnostmi premaknite igralno palico navzgor/ navzdol/v levo/v desno.
- **3.** Za potrditev nastavitev in izhod znova pritisnite gumb igralne palice.

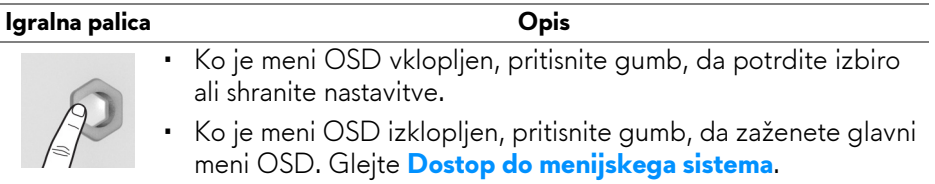

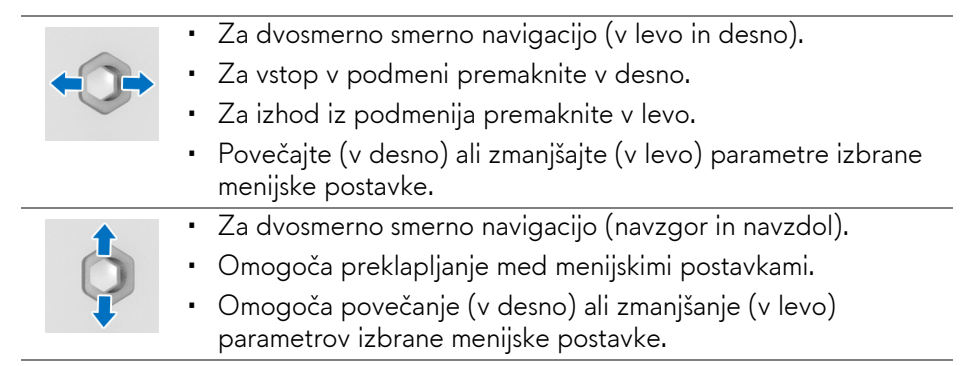

## <span id="page-32-0"></span>**Uporaba kontrolnikov na zadnji plošči**

Gumbe kontrolnikov na zadnji strani monitorja uporabite za dostop do menija OSD in bližnjičnih tipk.

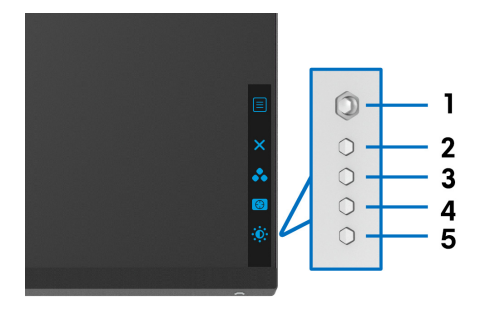

Spodnja tabela opisuje gumbe na zadnji plošči:

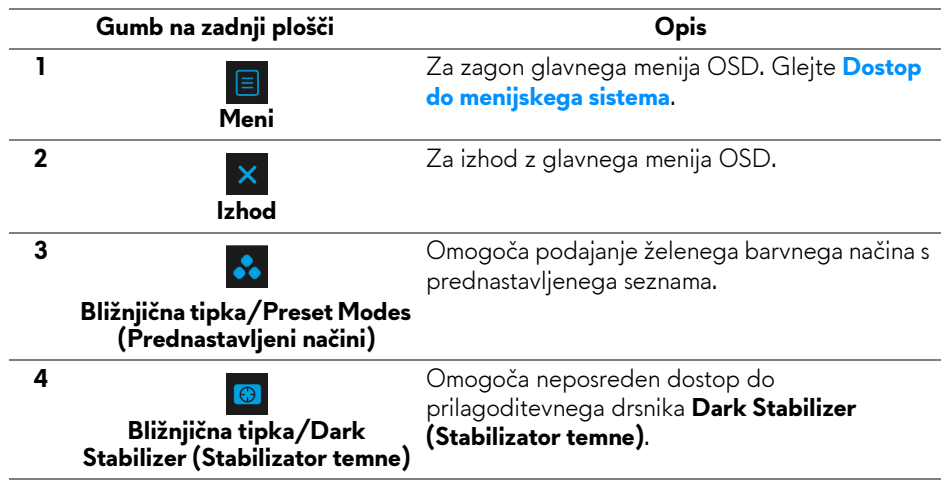

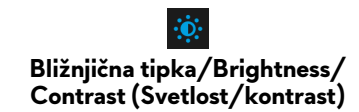

**5**

Omogoča neposreden dostop do prilagoditvenega drsnika **Brightness/Contrast (Svetlost/kontrast)**.

Ko pritisnete katerega koli od teh gumbov (razen gumba igralne palice), se prikaže statusna vrstice OSD, ki vas obvešča o trenutnih nastavitvah nekaterih funkcij OSD.

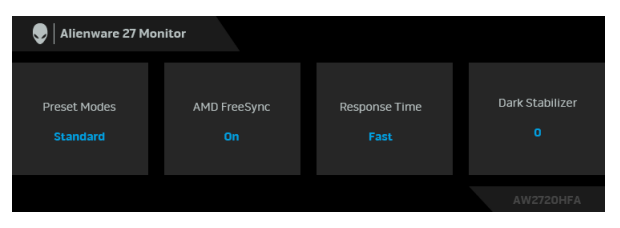

## <span id="page-33-0"></span>**Uporaba zaslonskega menija (OSD)**

#### <span id="page-33-1"></span>**Dostop do menijskega sistema**

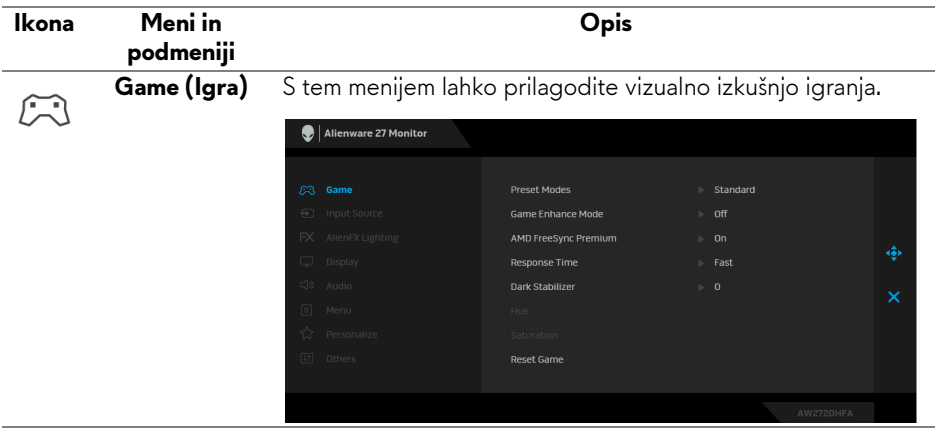

**Preset Modes**  Omogoča, da izberete s seznama prednastavljenih barvnih **(Prednastavljeni**  načinov.

#### **načini)**

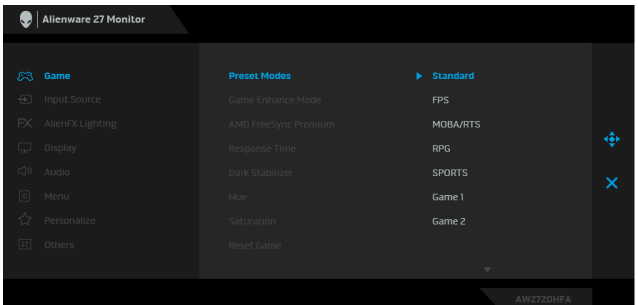

- **Standard (Standardno)**: naloži privzete barvne nastavitve monitorja. To je privzeti prednastavljeni način.
- **FPS**: naloži barvne nastavitve, ki so primerne za igre FPS (First-Person Shooter).
- **MOBA/RTS**: naloži barvne nastavitve, ki so primerne za igre MOBA (Spletna bojna arena za več igralcev) in RTS (Strateške igre v realnem času).
- **RPG**: naloži barvne nastavitve, ki so primerne za igre RPG (Igre igranja vlog).
- **SPORTS (ŠPORT)**: naloži barvne nastavitve, ki so primerne za športne igre.
- **Game 1 (Igra 1)/Game 2 (Igra 2)/Game 3 (Igra 3)**: omogočajo, da prilagodite barvne nastavitve za igranje.
- **ComfortView**: zmanjša raven modre svetlobe, ki jo oddaja zaslon, zato je udobnejši za oči.

**OPOZORILO: Morebitni dolgoročni učinki oddajanja modre svetlobe iz monitorja lahko povzročijo osebne poškodbe, na primer digitalno obremenitev oči, utrujenost oči in poškodbo oči. Daljša uporaba monitorja lahko povzroči tudi bolečine v delih telesa, na primer v vratu, rokah, hrbtu in ramenih.**

Če želite pri daljši uporabi monitorja zmanjšati tveganje za utrujenost oči in bolečine v vratu/rokah/hrbtu/ramenih, predlagamo naslednje:

- 1. Zaslon nastavite tako, da bo od vaših oči oddaljen od 50 cm do 70 cm (20 do 28 palcev).
- 2. Pogosto mežikajte, da bodo oči zadosti vlažne, ali pa jih po daljši uporabi monitorja navlažite z vodo.

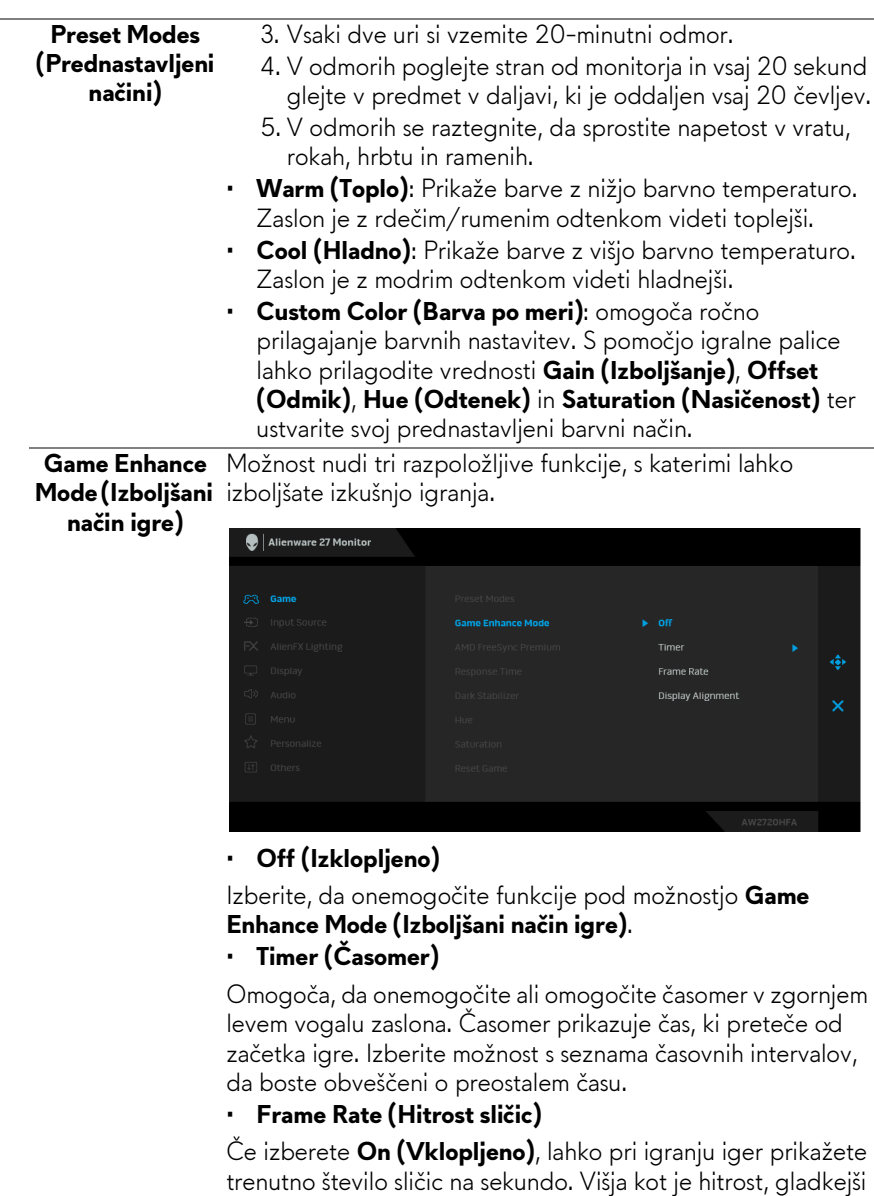

so videti premiki. • **Display Alignment (Poravnava zaslona)**

Aktivirajte funkcijo, da vam pomaga zagotoviti popolno poravnavo video vsebine na več zaslonih.

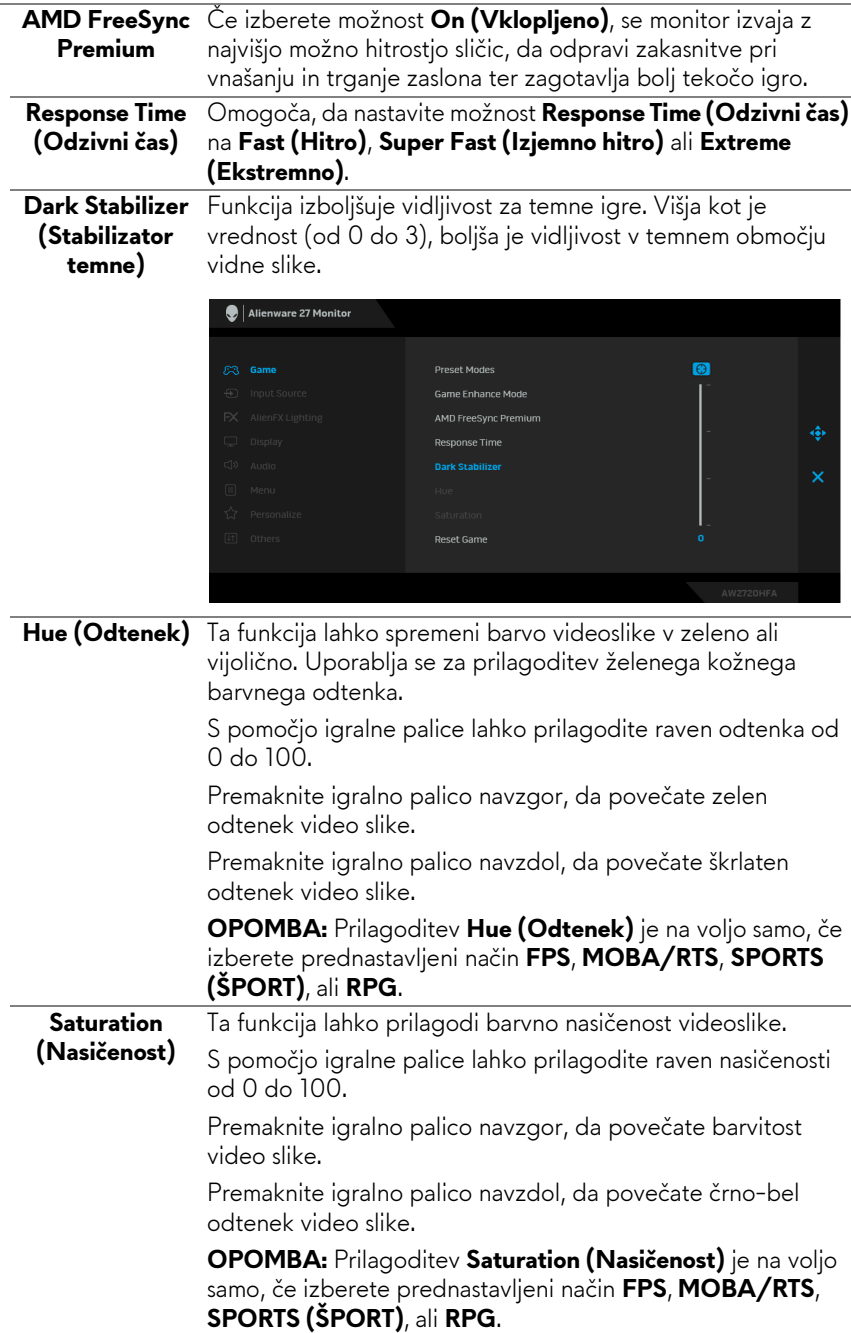

<span id="page-37-0"></span>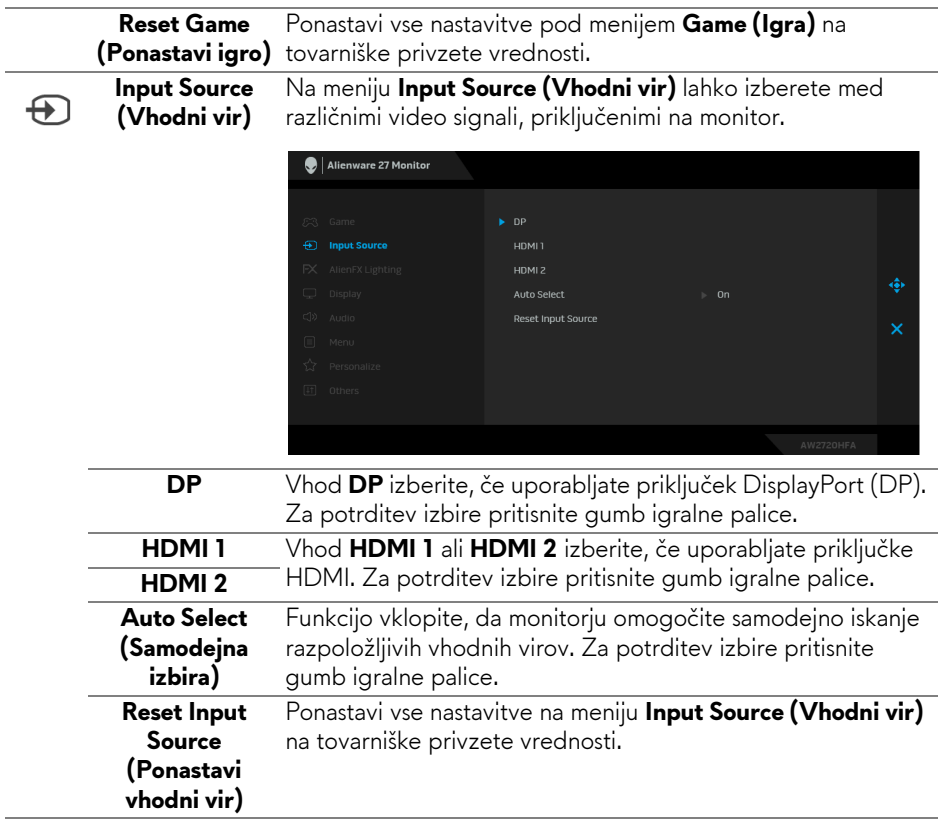

**AlienFX**  S pomočjo tega menija lahko prilagodite nastavitve lučk LED  $FX$ **Lighting**  za gumb za vklop/izklop, logotip Alienware in svetlobni trak **(Osvetlitev**  na stojalu. **AlienFX)**

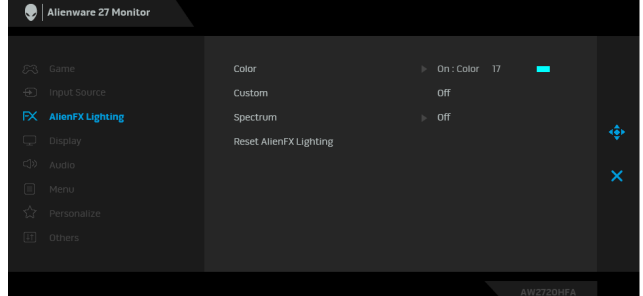

**Color (Barva)** Če želite podati barvo osvetlitve lučk LED, izberite **On (Vklopljeno)** in premaknite igralno palico, da označite možnost **Custom Color (Barva po meri)**.

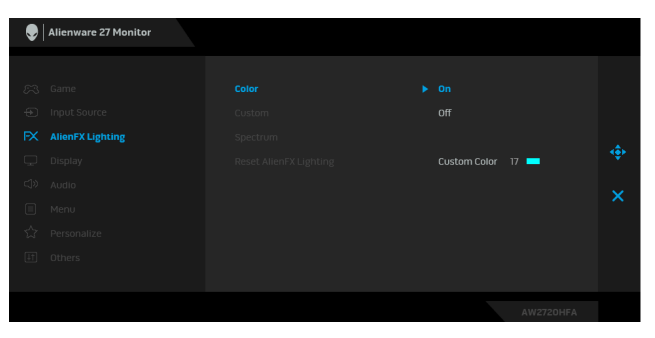

Nato lahko s premikom igralne palice navzgor ali navzdol izberete s seznama 20 razpoložljivih barv.

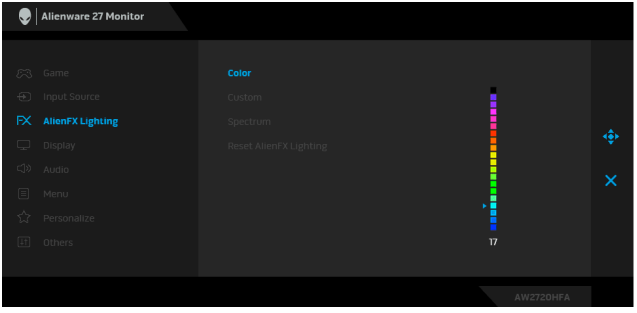

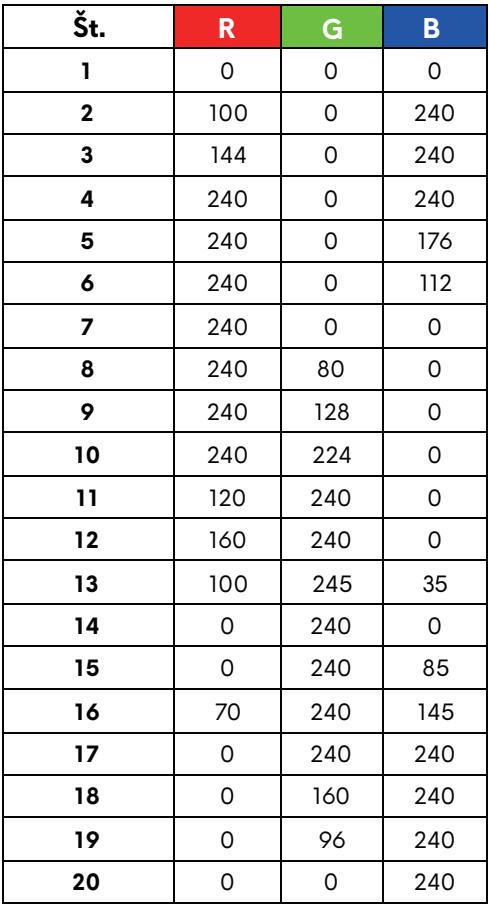

Spodnja tabela prikazuje številko barve in kode RGB, uporabljene za 20 barv LED.

Če želite izklopiti lučke AlienFX, izberite **Off (Izklopljeno)**.

**OPOMBA:** Te funkcije so na voljo samo, če je onemogočena izbira **Spectrum (Spekter)**.

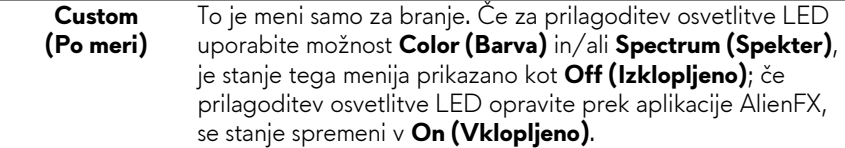

<span id="page-40-0"></span>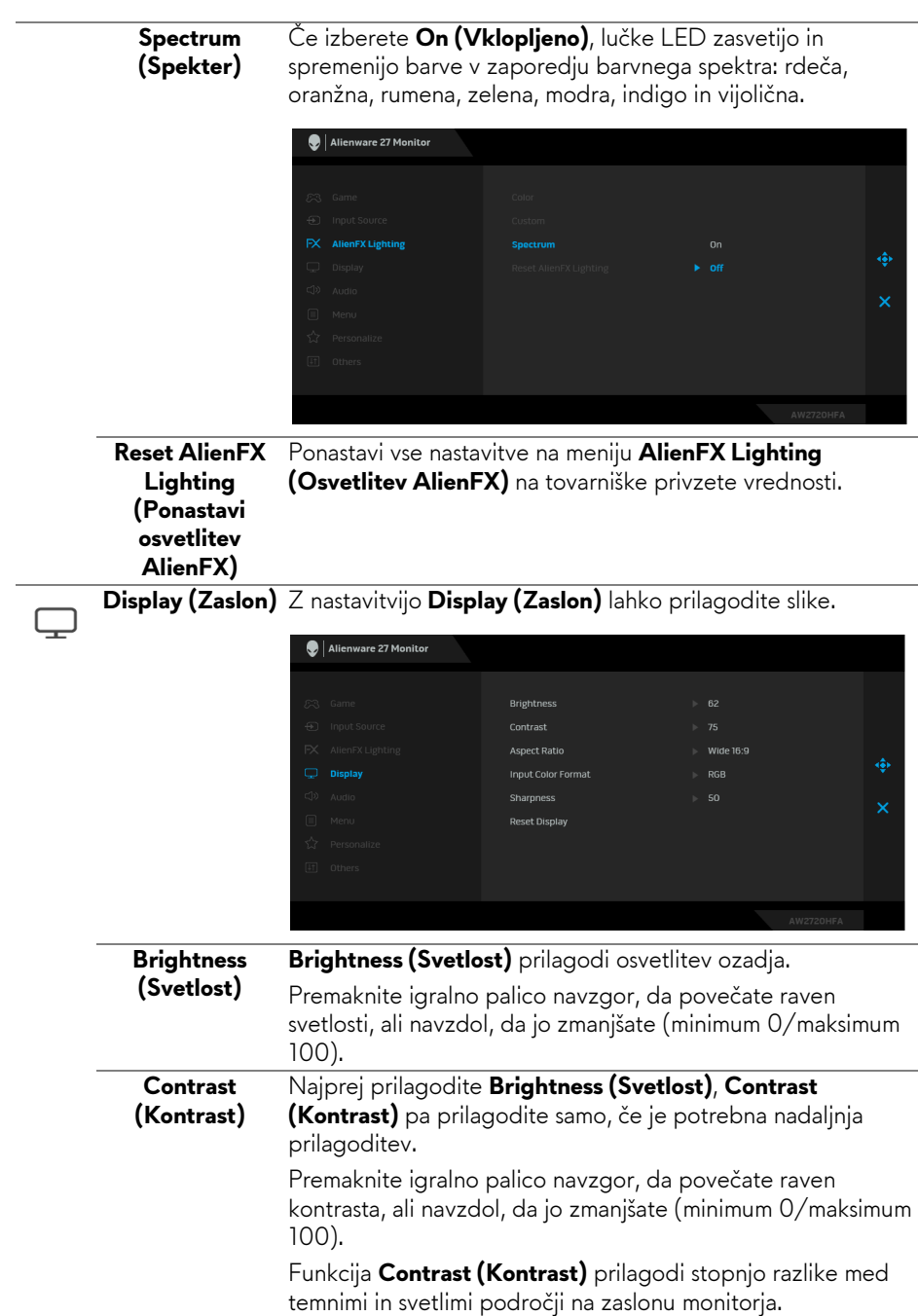

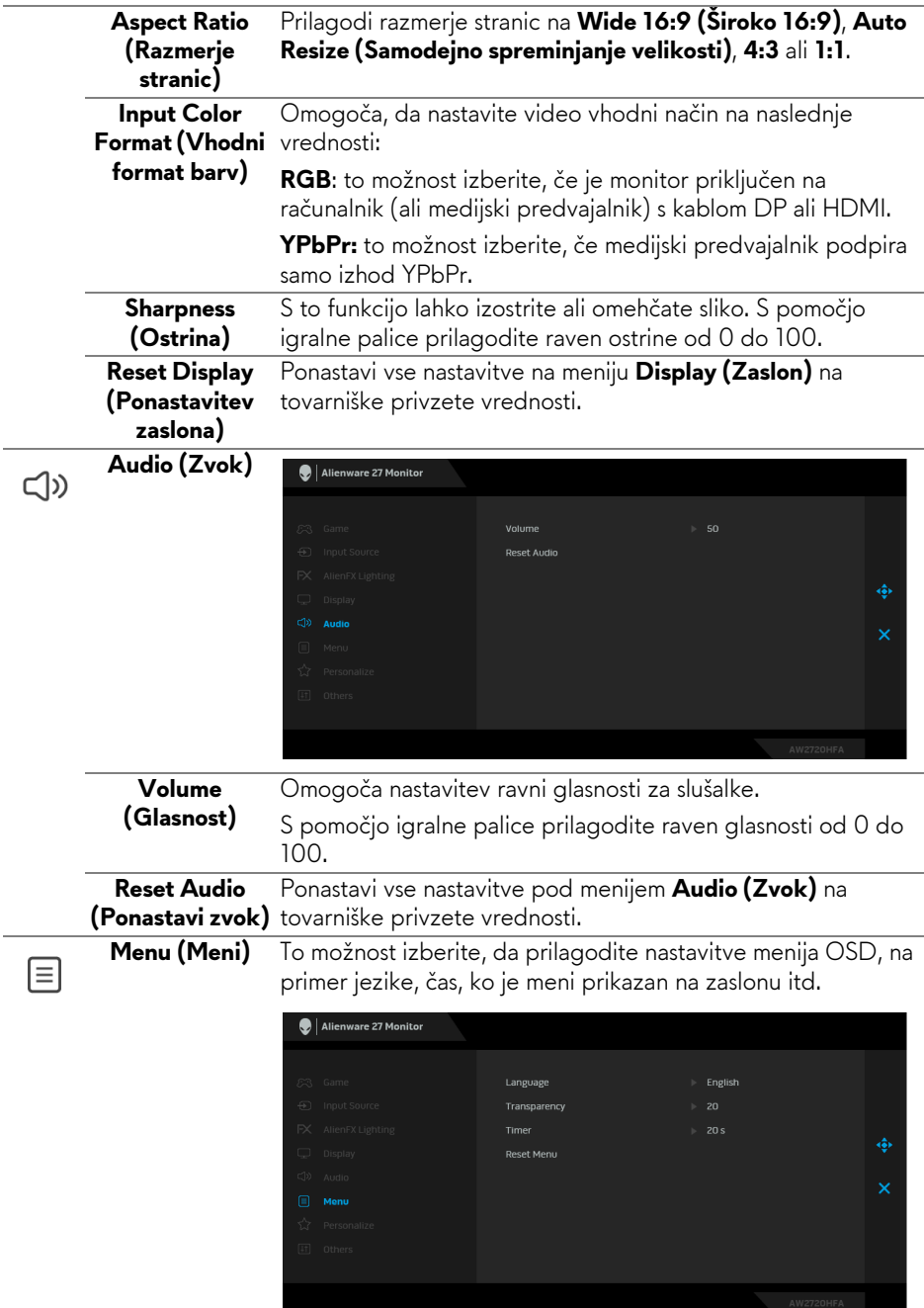

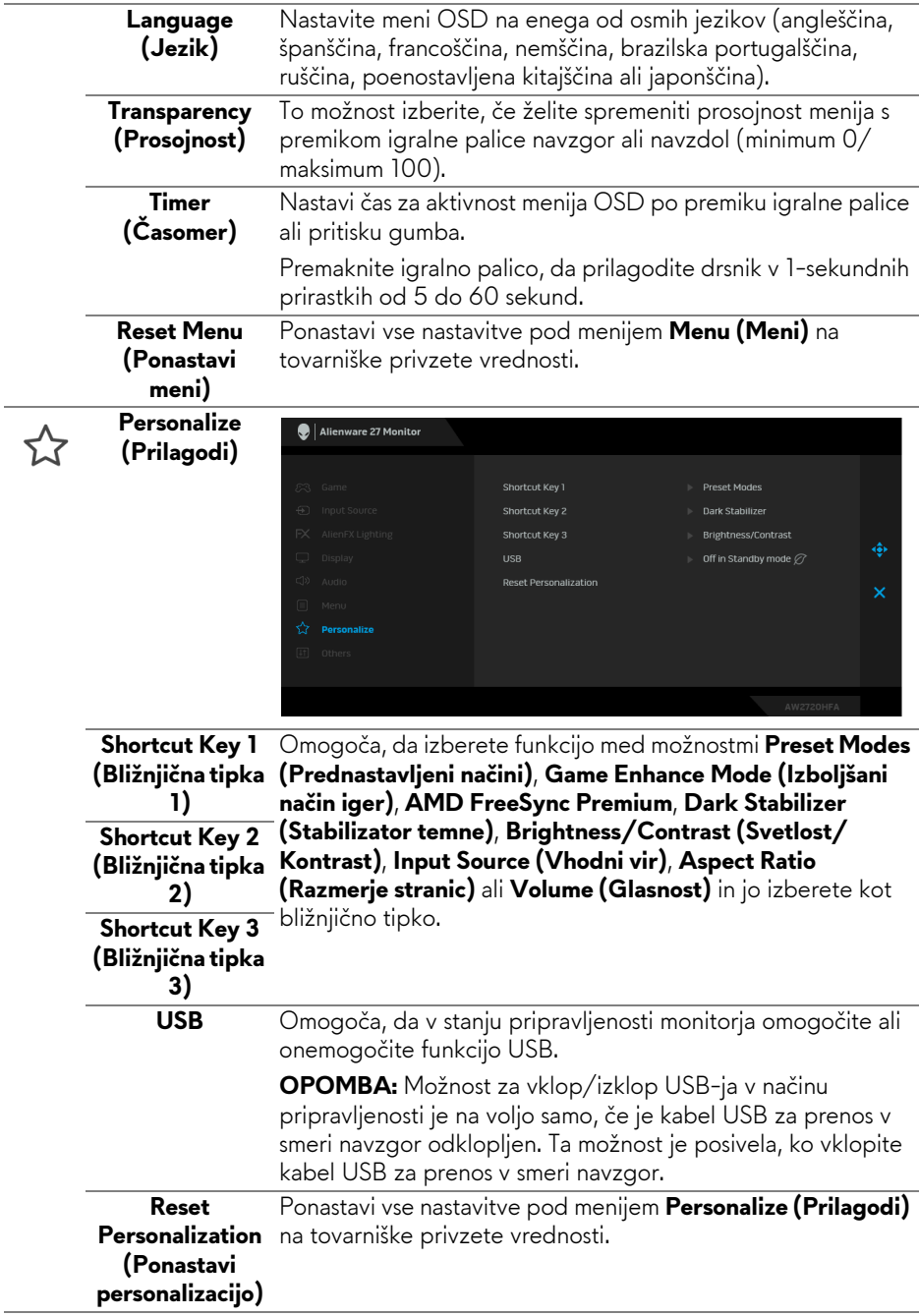

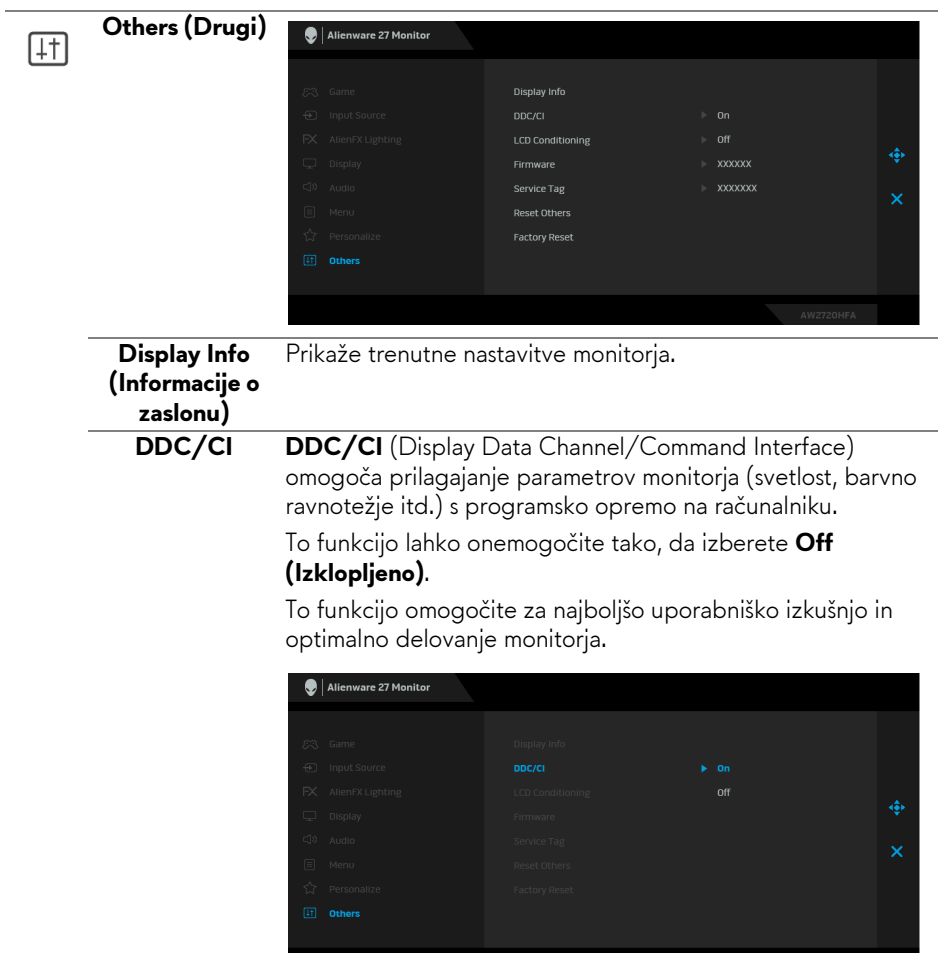

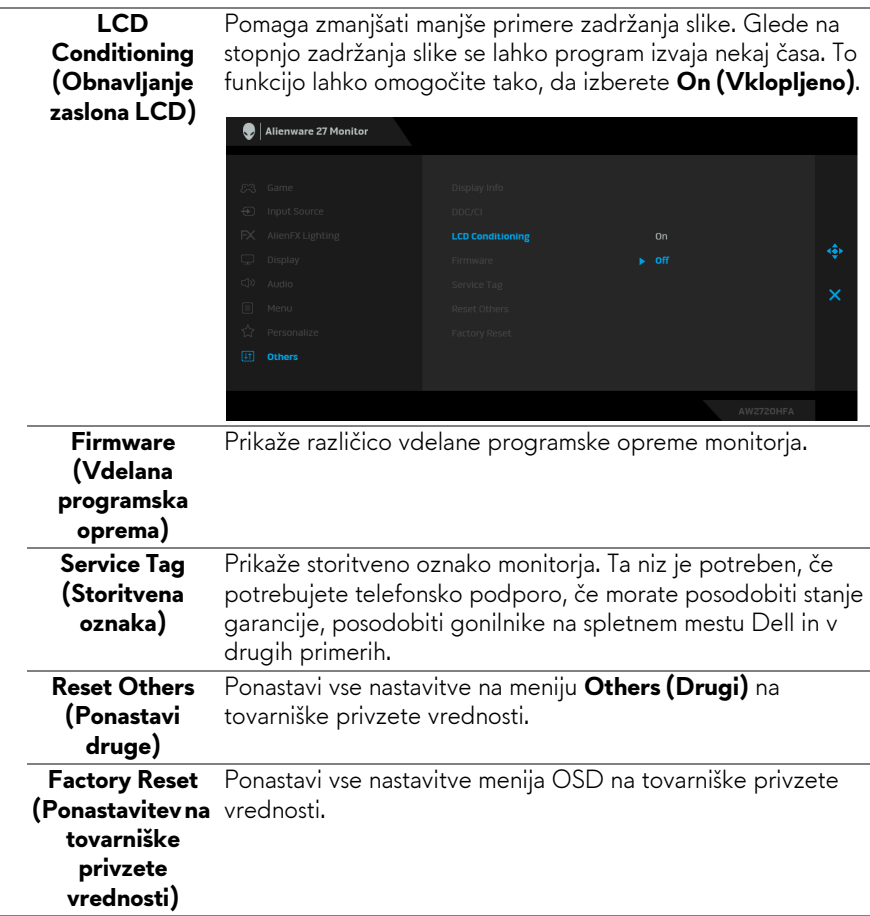

#### <span id="page-44-0"></span>**Opozorilno sporočilo OSD**

Če monitor ne podpira določenega načina ločljivosti, se prikaže naslednje sporočilo:

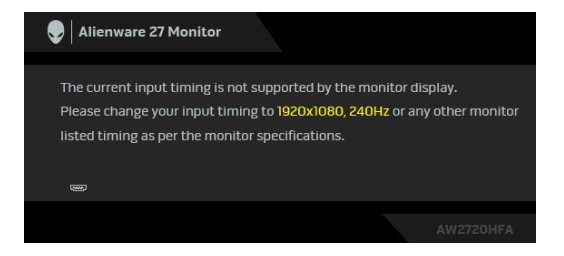

#### **OPOMBA: Sporočilo je lahko nekoliko drugačno glede na priključen vhodni signal.**

To pomeni, da se monitor ne more uskladiti s signalom, ki ga prejema iz računalnika. Za vodoravne in navpične obsege frekvence, ki jih lahko obravnava ta monitor, glejte **[Specifikacije monitorja](#page-12-1)**. Priporočeni način je 1920 x 1080. Preden je funkcija **DDC/CI** onemogočena, se prikaže naslednje sporočilo:

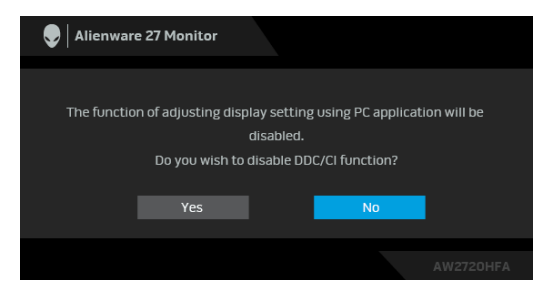

Ko prvič prilagodite raven **Brightness (Svetlost)**, se prikaže naslednje sporočilo:

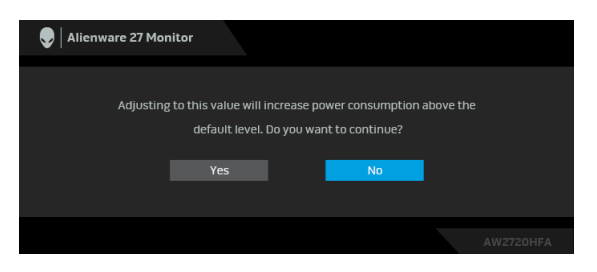

**OPOMBA: Če izberete Yes (Da), se sporočilo ob naslednjem poskusu spremembe nastavitve Brightness (Svetlost) ne bo prikazalo.**

Če je **USB** prvič nastavljen na **On in Standby Mode (Vklopljeno v načinu pripravljenosti)**, se prikaže naslednje sporočilo:

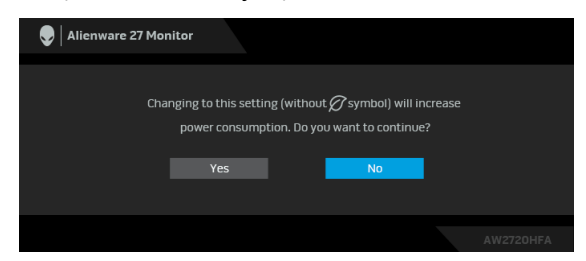

**OPOMBA: Če izberete Yes (Da), se sporočilo ob naslednjem poskusu spremembe nastavitve za USB ne bo prikazalo.**

Ko monitor preklopi v način pripravljenosti, se prikaže naslednje sporočilo:

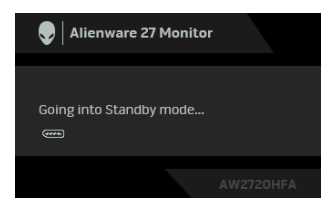

Aktivirajte računalnik in zbudite monitor, da pridobite dostop do **[OSD](#page-33-0)**.

#### **OPOMBA: Sporočilo je lahko nekoliko drugačno glede na priključen vhodni signal.**

Če pritisnete kateri koli gumb, razen gumba za vklop/izklop, se glede na izbran vhod prikaže naslednje sporočilo:

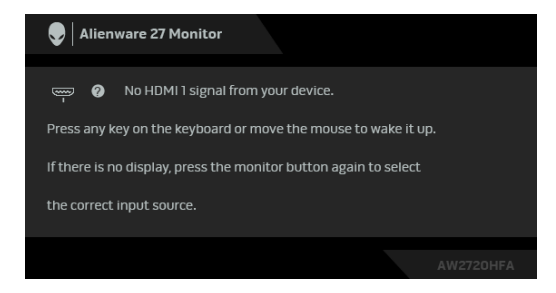

#### **OPOMBA: Sporočilo je lahko nekoliko drugačno glede na priključen vhodni signal.**

Če je izbran vhod HDMI ali DP in ustrezen kabel ni priključen, se prikaže plavajoče pogovorno okno, prikazano spodaj.

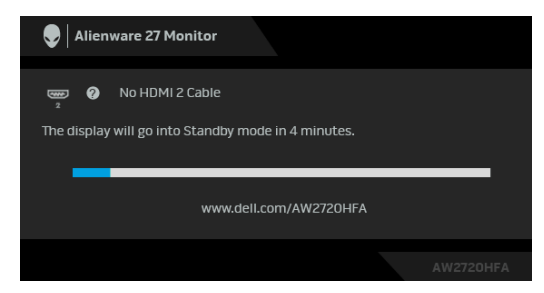

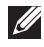

**OPOMBA: Sporočilo je lahko nekoliko drugačno glede na priključen vhodni signal.**

Če je izbrana možnost **Factory Reset (Ponastavitev na tovarniške privzete vrednosti)**, se prikaže naslednje sporočilo:

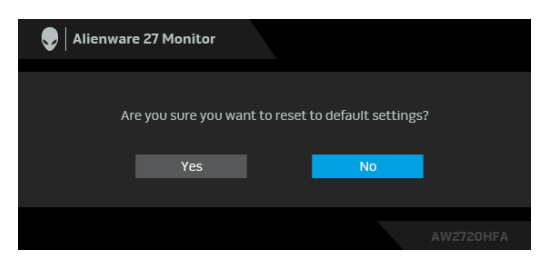

Za dodatne informacije glejte **[Odpravljanje težav](#page-60-2)**.

## <span id="page-47-0"></span>**Zaklepanje kontrolnih gumbov na zadnji plošči**

Kontrolne gumbe na zadnji plošči lahko zaklenete, da preprečite dostop do menija OSD in/ali gumba za vklop/izklop.

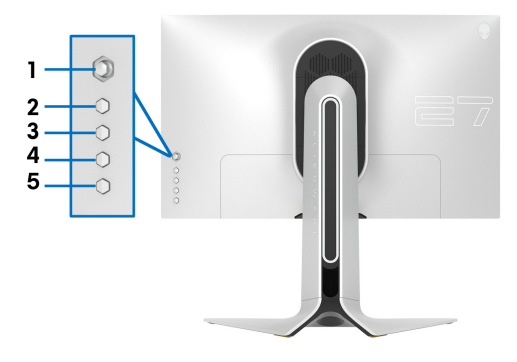

Postopek za zaklepanje gumbov:

- **1.** Pritisnite **gumb 5** in ga pridržite štiri sekunde, da se na zaslonu prikaže meni.
- **2.** Izberite eno od naslednjih možnosti:
	- **Menu Buttons (Menijski gumbi)**: to možnost izberite, da zaklenete vse menijske gumbe OSD, razen gumba za vklop/izklop.
	- **Power Button (Gumb za vklop/izklop)**: to možnost izberite, da zaklenete samo gumb za vklop/izklop.
	- **Menu + Power Buttons (Menijski gumbi + gumb za vklop/izklop)**: to možnost izberite, da zaklenete vse gumbe na kontrolniku zadnje plošče.

Če želite odkleniti gumbe, pritisnite **gumb 5** in ga pridržite štiri sekunde, da se na zaslonu prikaže meni. Za odklepanje gumbov izberite **ikono odklepanja** .

## <span id="page-48-0"></span>**Nastavitev največje ločljivosti**

Postopek nastavitve največje ločljivosti za monitor:

V sistemih Windows 7, Windows 8 in Windows 8.1:

- **1.** Za operacijske sisteme Windows 8 in Windows 8.1 izberite ploščico Namizje, da preklopite na klasično namizje.
- **2.** Z desno tipko miške kliknite namizje, nato pa kliknite **Ločljivost zaslona**.
- **3.** Kliknite spustni seznam Ločljivost zaslona, nato pa izberite **1920 x 1080**.
- **4.** Kliknite **V redu**.

V sistemu Windows 10:

- **1.** Z desno tipko miške kliknite namizje, nato pa kliknite **Nastavitve zaslona**.
- **2.** Kliknite **Dodatne nastavitve zaslona**.
- **3.** Kliknite spustni seznam **Ločljivost**, nato pa izberite **1920 x 1080**.
- **4.** Kliknite **Uporabi**.

Če 1920 x 1080 ni prikazano kot možnost, boste morda morali posodobiti grafični gonilnik. Glede na računalnik dokončajte enega od spodnjih postopkov:

Če imate namizni ali prenosni računalnik Dell:

• Pojdite na spletno mesto **[www.dell.com/support](https://www.dell.com/support)**, vnesite storitveno oznako in prenesite najnovejši grafični gonilnik za svojo grafično kartico.

Če uporabljate računalnik, ki ni Dell (prenosni ali namizni):

- Pojdite na spletno mesto za podporo za svoj računalnik in prenesite najnovejše grafične gonilnike.
- Pojdite na spletno mesto grafične kartice in prenesite najnovejše grafične gonilnike.

## <span id="page-49-0"></span>**Uporaba nagiba, naklona in navpičnega podaljšanja**

**OPOMBA: Spodnja navodila so namenjena samo za pritrditev stojala, ki je bilo priloženo monitorju. Če pritrjujete stojalo, ki ste ga kupili kje drugje, upoštevajte navodila, ki so bila priložena stojalu.**

#### <span id="page-49-1"></span>**Podaljšek za nagib in zasuk**

Ko je stojalo pritrjeno na monitor, lahko monitor nagnete ali naklonite, da poiščete najudobnejši kot gledanja.

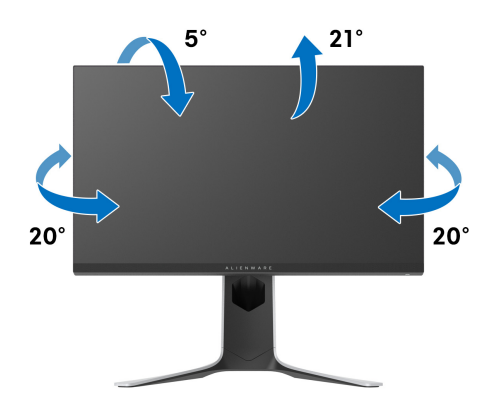

**OPOMBA: Stojalo ni tovarniško nameščeno.**

#### <span id="page-49-2"></span>**Navpično podaljšanje**

**OPOMBA: Stojalo je mogoče podaljšati navpično za 130 mm. Spodnja slika prikazuje, kako to naredite.**

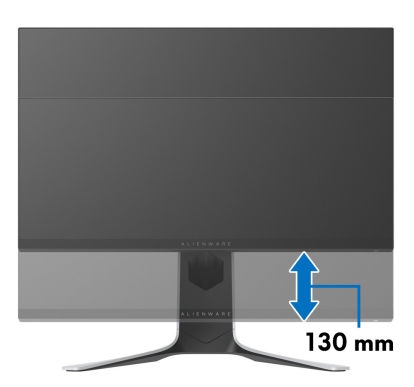

#### <span id="page-50-0"></span>**Obračanje monitorja**

Preden zasukate monitor, mora biti do konca navpično podaljšan (navpično podaljšanje) in povsem nagnjen navzgor, da preprečite udarec v spodnji rob monitorja.

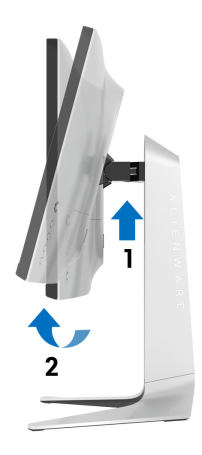

#### <span id="page-50-1"></span>**Sukanje v smeri urinega kazalca**

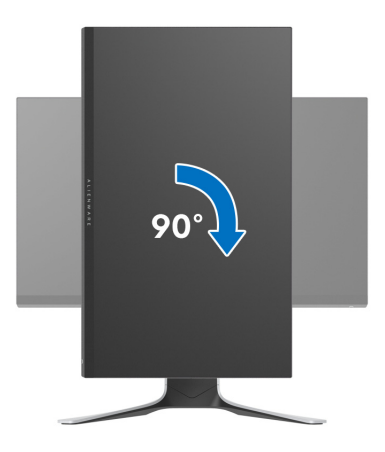

#### <span id="page-51-0"></span>**Sukanje v obratni smeri urinega kazalca**

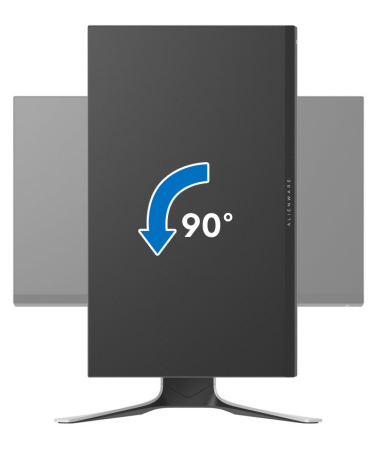

- **OPOMBA: Če želite z računalnikom Dell uporabljati funkcijo Sukanje zaslona (ležeči pogled v primerjavi s pokončnim), potrebujete posodobljeni grafični gonilnik, ki ni priložen temu monitorju. Če želite prenesti grafični gonilnik, pojdite na spletno mesto [www.dell.com/](https://www.dell.com/support) [support i](https://www.dell.com/support)n za najnovejše posodobitve gonilnikov glejte razdelek Prenos za Video gonilniki.**
- **OPOMBA: V načinu Pokončni način pogleda se lahko morda zmanjša učinkovitost aplikacij, ki porabljajo veliko moči grafične kartice (igre 3D itd.).**

## <span id="page-52-0"></span>**Prilagajanje nastavitev sukanja zaslona sistema**

Potem ko zasukate monitor, morate dokončati spodnji postopek, da prilagodite nastavitev sukanja zaslona sistema.

#### **OPOMBA: Če uporabljate monitor z računalnikom, ki ni Dell, morate na spletnem mestu grafičnega gonilnika ali proizvajalca računalnika poiskati informacije o sukanju vsebine na zaslonu.**

Prilagoditev nastavitev sukanja zaslona:

- **1.** Z desno tipko miške kliknite namizje, nato pa kliknite **Lastnosti**.
- **2.** Izberite zavihek **Nastavitve**, nato pa kliknite **Napredno**.
- **3.** Če uporabljate grafično kartico ATI, izberite zavihek **Sukanje** in nastavite želeno sukanje.
- **4.** Če uporabljate grafično kartico NVIDIA, kliknite zavihek **NVIDIA**, v stolpcu na levi strani izberite **NVRotate**, nato pa izberite želeno sukanje.
- **5.** Če uporabljate grafično kartico Intel®, izberite zavihek grafične kartice **Intel**, kliknite **Lastnosti grafike**, izberite zavihek **Sukanje**, nato pa nastavite želeno sukanje.
- **OPOMBA: Če možnost sukanja ni prikazana ali ne deluje pravilno, pojdite na spletno mesto [www.dell.com/support](https://www.dell.com/support) in prenesite najnovejši gonilnik za grafično kartico.**

## <span id="page-53-0"></span>**Uporaba aplikacije AlienFX**

S pomočjo aplikacije AlienFX in središča AWCC (Alienware Command Center) lahko konfigurirate učinke osvetlitve LED za več različnih območij na monitorju.

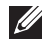

**OPOMBA: Če imate namizni ali prenosni računalnik Alienware Gaming, lahko neposredno dostopite do središča AWCC, ki omogoča nadzor nad osvetlitvijo.** 

**OPOMBA: Za dodatne informacije glejte spletno pomoč za središče Alienware Command Center.**

## <span id="page-53-1"></span>**Predpogoji**

Pred namestitvijo središča AWCC v sistem, ki ni Alienware, naredite naslednje:

- Operacijski sistem računalnika naj bo Windows 10 R3 ali novejši.
- Prepričajte se, da je internetna povezava aktivna.
- Preverite, ali je priloženi kabel USB pravilno priključen v monitor Alienware in računalnik.

## <span id="page-53-2"></span>**Namestitev središča AWCC prek posodobitev sistema Windows**

- **1.** Aplikacija AWCC je prenesena in se bo samodejno namestila. Namestitev traja nekaj minut.
- **2.** Za zagotovitev uspešne namestitve se pomaknite v mapo programa. Aplikacijo AWCC lahko poiščete tudi na meniju **Začni**.
- **3.** Zaženite aplikacijo AWCC in izvedite naslednje korake za prenos dodatnih komponent programske opreme:
- V oknu **Nastavitve** kliknite **Windows Update**, nato pa kliknite **Preverite, ali so na voljo posodobitve**, da preverite napredek posodabljanja gonilnika Alienware.
- Če se posodobitev gonilnika v računalniku ne odziva, namestite AWCC s spletnega mesta za podporo Dell.

## <span id="page-53-3"></span>**Namestitev aplikacije AWCC s spletnega mesta za podporo Dell**

- **1.** Vnesite AW2720HFA v poizvedbeno polje na spletni strani **[www.dell.com/support/drivers](https://www.dell.com/support/drivers)** in prenesite najnovejšo različico naslednjih elementov:
- aplikacijo Alienware Command Center
- gonilnik Alienware Gaming Monitor Control Center
- **2.** Pomaknite se v mapo, v katero ste shranili namestitvene datoteke.

### **54 | Uporaba aplikacije AlienFX**

**3.** Dvokliknite namestitveno datoteko in z upoštevanjem zaslonskih navodil dokončajte namestitev.

## <span id="page-54-0"></span>**Krmarjenje v oknu AlienFX**

S pomočjo središča Alienware Command Center aplikacija AlienFX omogoča nadzor nad barvno osvetlitvijo LED in učinki prehoda za monitor Alienware.

Na začetnem zaslonu AWCC kliknite **FX** v zgornji menijski vrstici, da dostopite do začetnega zaslona AlienFX.

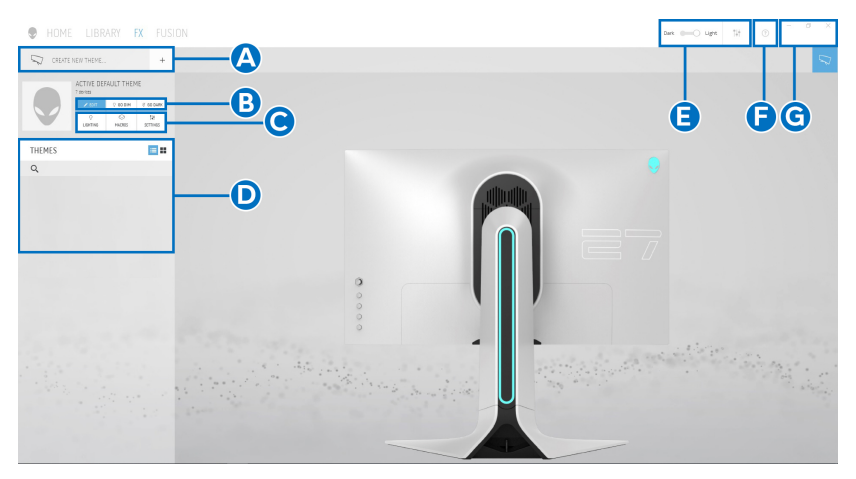

Spodnja tabela opisuje funkcije in komponente začetnega zaslona:

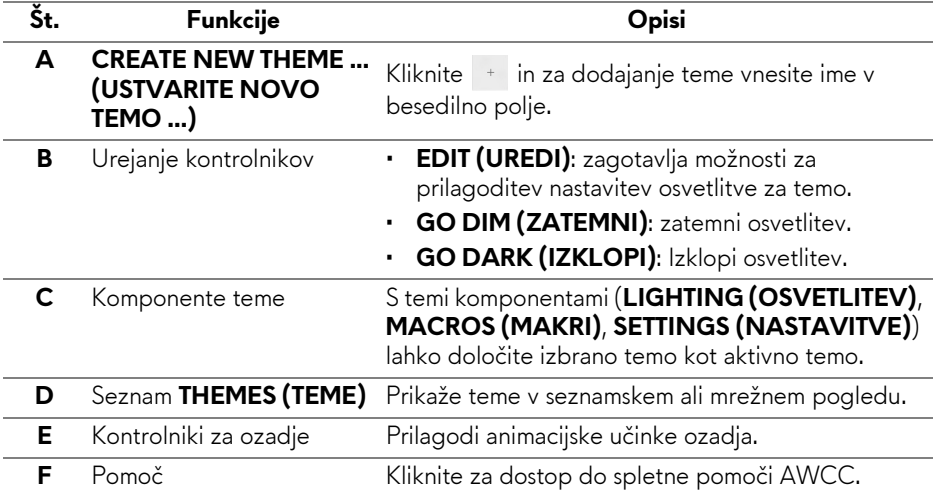

**G** Kontrolniki oken Z gumbi lahko pomanjšate, povečate ali obnovite velikost okna. Če je izbrana možnost ×, se aplikacija zapre.

Ko začnete s prilagajanjem teme, bi moral biti prikazan naslednji zaslon:

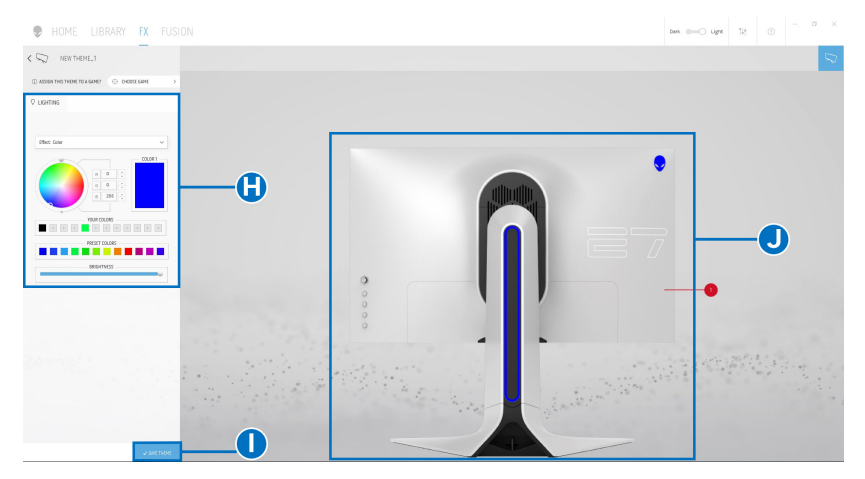

Spodnja tabela opisuje funkcije in komponente zaslona:

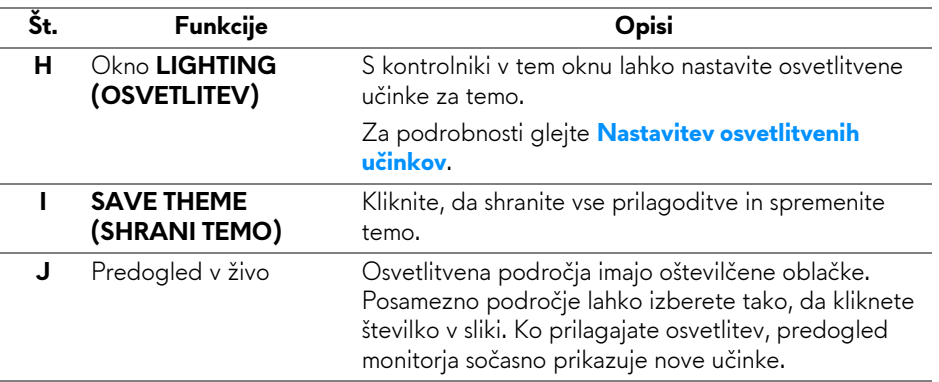

### <span id="page-55-0"></span>**Ustvarjanje teme**

Če želite ustvariti temo z želenimi nastavitvami osvetlitve:

- **1.** Zaženite AWCC.
- **2.** Kliknite **FX** v zgornji menijski vrstici, da odprete začetni zaslon aplikacije AlienFX.
- **3.** V zgornjem levem kotu okna kliknite + , da ustvarite novo temo.

#### **56 | Uporaba aplikacije AlienFX**

- **4.** V besedilno polje **CREATE NEW THEME (USTVARITE NOVO TEMO)** vnesite ime teme.
- <span id="page-56-1"></span>**5.** Podajte področja osvetlitve, za katere želite opraviti prilagoditve osvetlitve, tako da:
- izberete potrditvena polja področij nad področjem predogleda v živo; ali
- kliknete oštevilčen oblaček v sliki monitorja
- <span id="page-56-2"></span>**6.** V oknu **LIGHTING (OSVETLITEV)** na spustnem seznamu izberite želene učinke osvetlitve, vključno s z možnostmi **[Morph \(Preoblikovanje\)](#page-57-0)**, **[Pulse](#page-58-0)  [\(Pulz\)](#page-58-0)**, **[Color \(Barva\)](#page-58-1)**, **[Spectrum \(Spekter\)](#page-59-0)** in **[Breathing \(Dihanje\)](#page-59-1)**. Za podrobnosti glejte **[Nastavitev osvetlitvenih u](#page-56-0)činkov**.

#### **OPOMBA: Možnost Spectrum (Spekter) je na voljo samo, če za prilagoditev osvetlitve izberete All Zones (Vsa področja).**

- **7.** Ponovite [korak 5](#page-56-1) in [korak 6,](#page-56-2) da opravite dodatne konfiguracijske možnosti, ki so na voljo.
- **8.** Ko končate, kliknite **SAVE THEME (SHRANI TEMO)**. V spodnjem desnem kotu zaslona se prikaže obvestilo.

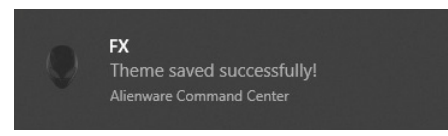

## <span id="page-56-0"></span>**Nastavitev osvetlitvenih učinkov**

V oknu **LIGHTING (OSVETLITEV)** so na voljo različni osvetlitveni učinki. Za odpiranje spustnega menija razpoložljivih možnosti lahko kliknete **Effect (Učinek)**.

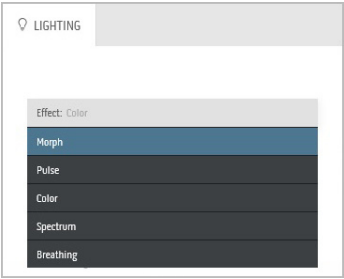

**OPOMBA: Prikazane možnosti so odvisne od podanih osvetlitvenih področij.**

Spodnja tabela podaja pregled različnih možnosti:

<span id="page-57-0"></span>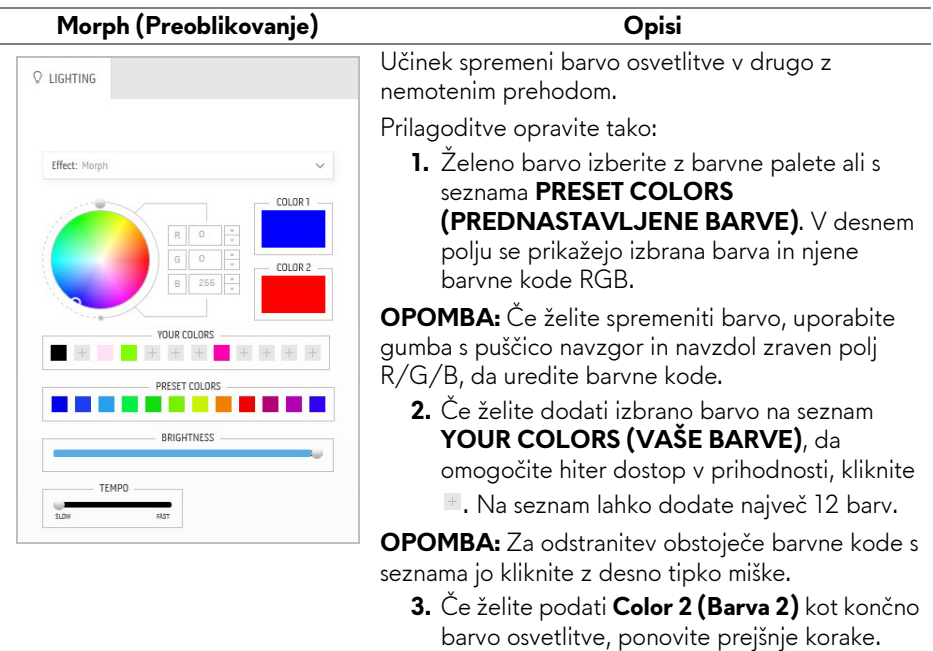

- **4.** Povlecite drsnik **BRIGHTNESS (SVETLOST)**, da prilagodite svetlost barve.
- **5.** Povlecite drsnik **TEMPO (HITROST)**, da prilagodite hitrost prehajanja.

<span id="page-58-0"></span>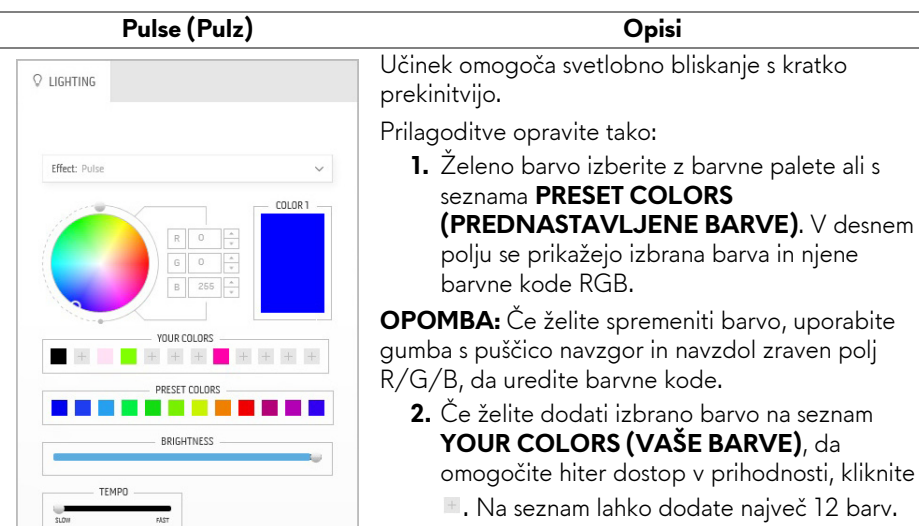

. Na seznam lahko dodate največ 12 barv. **OPOMBA:** Za odstranitev obstoječe barvne kode s seznama jo kliknite z desno tipko miške.

- **3.** Povlecite drsnik **BRIGHTNESS (SVETLOST)**, da prilagodite svetlost barve.
- **4.** Povlecite drsnik **TEMPO (HITROST)**, da prilagodite hitrost pulziranja.

#### **Color (Barva) Opisi**

<span id="page-58-1"></span>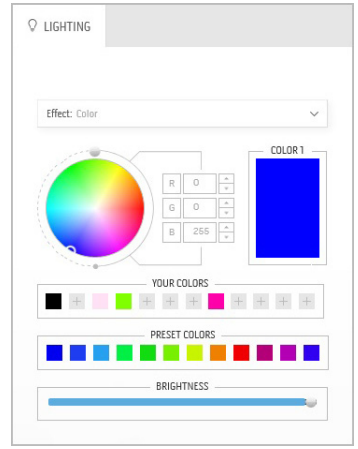

Učinek omogoči osvetlitev LED v posamezni statični barvi.

Prilagoditve opravite tako:

**1.** Želeno barvo izberite z barvne palete ali s seznama **PRESET COLORS (PREDNASTAVLJENE BARVE)**. V desnem polju se prikažejo izbrana barva in njene barvne kode RGB.

**OPOMBA:** Če želite spremeniti barvo, uporabite gumba s puščico navzgor in navzdol zraven polj R/G/B, da uredite barvne kode.

- **2.** Če želite dodati izbrano barvo na seznam **YOUR COLORS (VAŠE BARVE)**, da
	- omogočite hiter dostop v prihodnosti, kliknite
	- . Na seznam lahko dodate največ 12 barv.

**OPOMBA:** Za odstranitev obstoječe barvne kode s seznama jo kliknite z desno tipko miške.

**3.** Povlecite drsnik **BRIGHTNESS (SVETLOST)**, da prilagodite svetlost barve.

<span id="page-59-0"></span>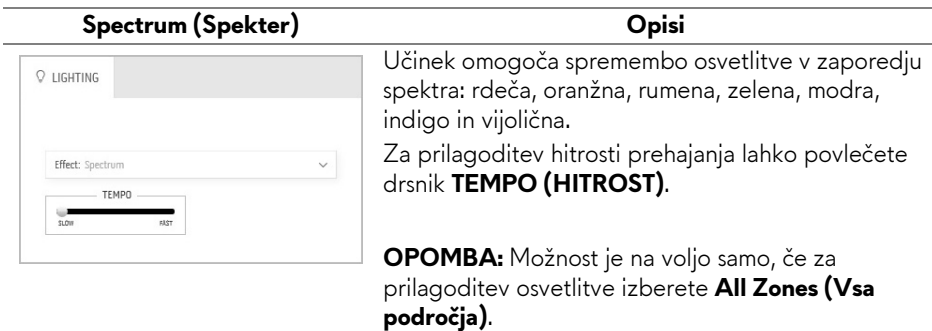

<span id="page-59-1"></span>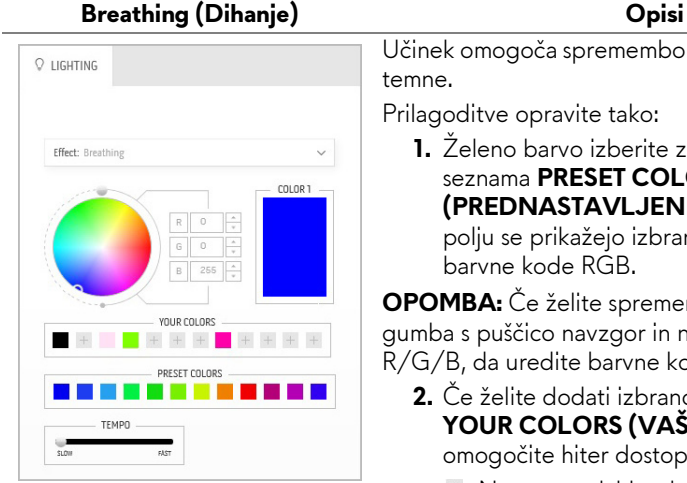

Učinek omogoča spremembo osvetlitve od svetle do temne.

Prilagoditve opravite tako:

**1.** Želeno barvo izberite z barvne palete ali s seznama **PRESET COLORS (PREDNASTAVLJENE BARVE)**. V desnem polju se prikažejo izbrana barva in njene barvne kode RGB.

**OPOMBA:** Če želite spremeniti barvo, uporabite gumba s puščico navzgor in navzdol zraven polj R/G/B, da uredite barvne kode.

- **2.** Če želite dodati izbrano barvo na seznam **YOUR COLORS (VAŠE BARVE)**, da omogočite hiter dostop v prihodnosti, kliknite
	- . Na seznam lahko dodate največ 12 barv.
- **3.** Povlecite drsnik **TEMPO (HITROST)**, da prilagodite hitrost prehajanja.

## <span id="page-60-2"></span><span id="page-60-0"></span>**Odpravljanje težav**

**OPOZORILO: Preden začnete kateri koli postopek v tem razdelku, upoštevajte [Varnostna navodila](#page-67-5).**

### <span id="page-60-1"></span>**Samopreizkus**

Monitor nudi funkcijo samopreizkusa, s katero lahko preverite, ali monitor deluje pravilno. Če sta monitor in računalnik pravilno povezana, toda zaslon monitorja ostane zatemnjen, s spodnjimi koraki opravite samopreizkus monitorja:

- **1.** Izklopite računalnik in monitor.
- **2.** Kabel za video odklopite iz hrbtne strani računalnika. Če želite zagotoviti pravilno delovanje samopreizkusa, s hrbtne strani računalnika odstranite digitalne kable.
- **3.** Vklopite monitor.
- **OPOMBA: Če monitor ne more zaznati video signala in deluje pravilno, se na zaslonu prikaže pogovorno okno (na črnem ozadju). Lučka LED za vklop/izklop med načinom samopreizkusa utripa modro (privzeta barva).**

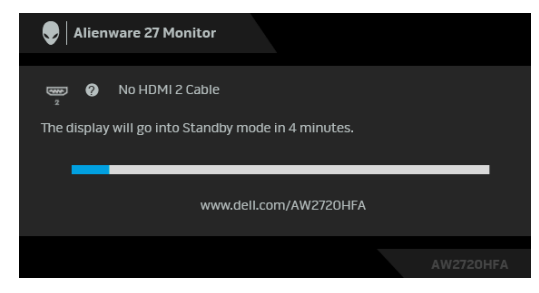

- **OPOMBA: To okno se prikaže tudi med običajnim delovanjem sistema, če se povezava video kabla prekine ali se ta poškoduje.**
	- **4.** Izklopite monitor in znova priključite video kabel, nato pa vklopite računalnik in monitor.

Če zaslon monitorja po uporabi prejšnjega postopka ostane prazen, preglejte video kontrolnik in računalnik, ker monitor deluje pravilno.

## <span id="page-61-0"></span>**Vgrajena diagnostika**

Monitor ima vgrajeno diagnostično orodje, ki vam pomaga določiti, ali je nenormalno delovanje zaslona, ki ga izkušate, spremljajoča težava monitorja ali računalnika in video kartice.

#### **OPOMBA: Vgrajeno diagnostično orodje lahko zaženete samo, ko je video kabel odklopljen, monitor pa je v načinu samopreizkusa.**

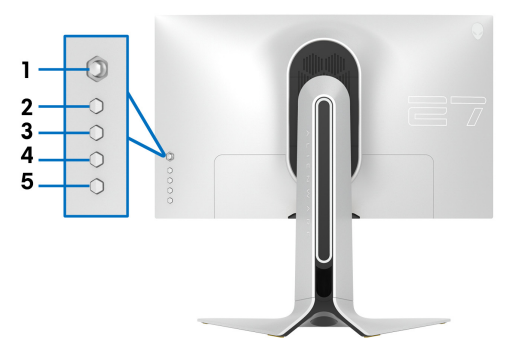

Postopek zagona vgrajenega diagnostičnega orodja:

- **1.** Prepričajte se, da je zaslon čist (na površini zaslona ni prašnih delcev).
- **2.** Pritisnite **gumb 5** in ga pridržite štiri sekunde, dokler se na zaslonu ne prikaže meni.
- **3.** S kontrolnikom na igralni palici označite možnost **Diagnostics**

**(Diagnostika)** in za začetek diagnosticiranja pritisnite gumb na igralni palici. Prikaže se sivi zaslon.

- **4.** Preglejte, ali na zaslonu opazite kakršnekoli okvare ali nenormalnosti.
- **5.** Še enkrat preklopite igralno palico, da se prikaže rdeči zaslon.
- **6.** Preglejte, ali na zaslonu opazite kakršnekoli okvare ali nenormalnosti.
- **7.** Ponovite 5. in 6. korak, da se zaslon prikaže v zeleni, modri, črni in beli barvi. Preglejte, ali opazite kakršnekoli okvare ali nenormalnosti.

Preizkus je končan, ko se prikaže zaslon z besedilom. Za izhod znova preklopite kontrolnik na igralni palici.

Če pri uporabi vgrajenega diagnostičnega orodja na zaslonu ne odkrijete nobenih nenormalnih pojavov, monitor deluje pravilno. Preverite video kartico in računalnik.

### <span id="page-62-1"></span><span id="page-62-0"></span>**Pogoste težave**

Spodnja tabela vsebuje splošne informacije o pogostih težavah z monitorjem, na katere lahko naletite, in možne rešitve:

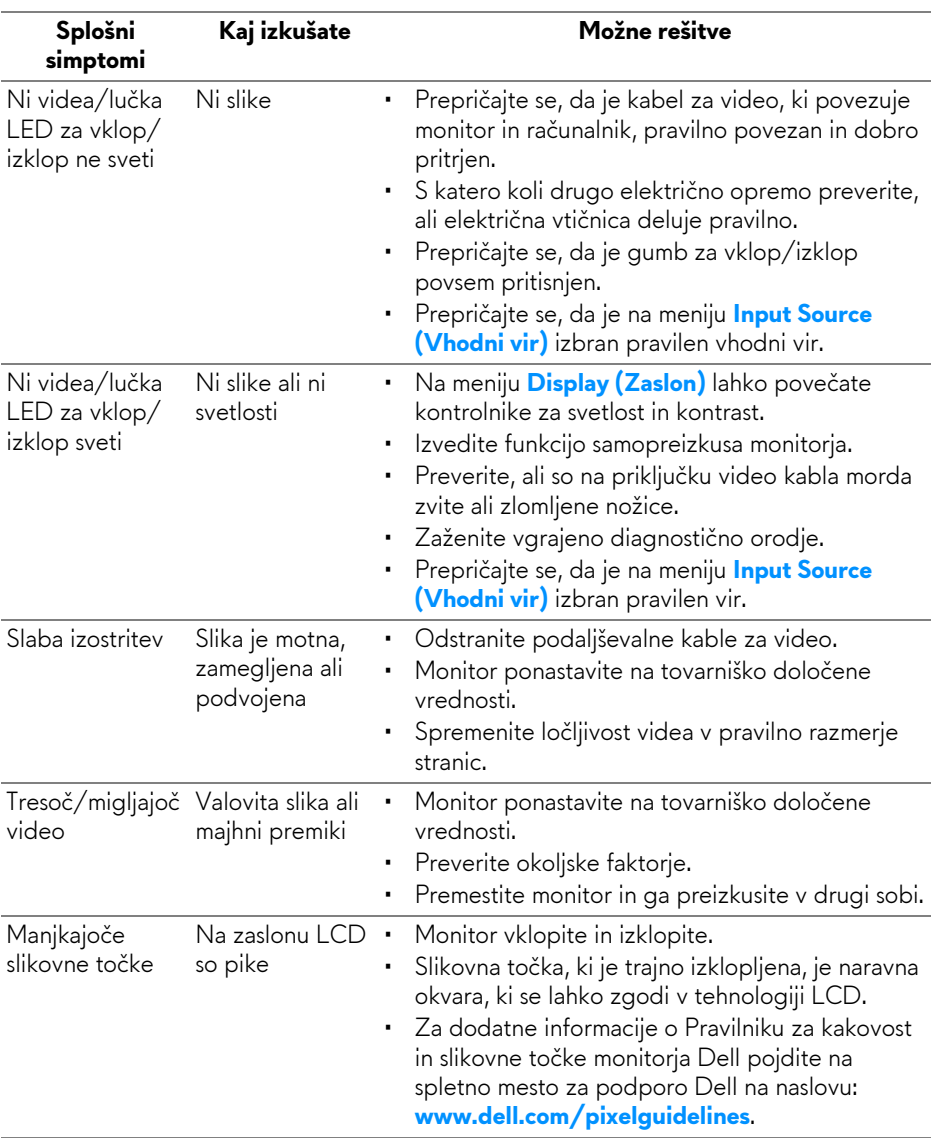

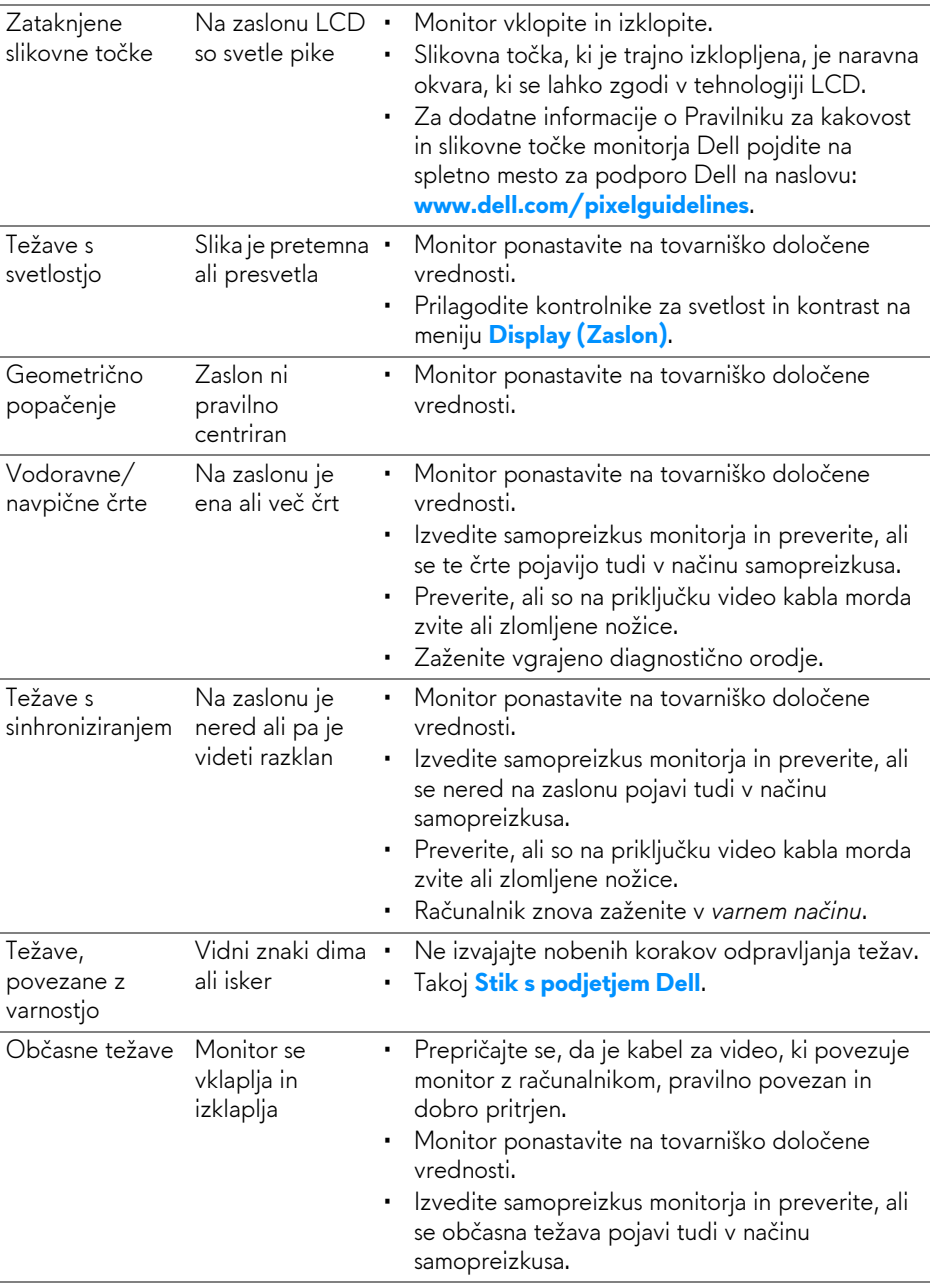

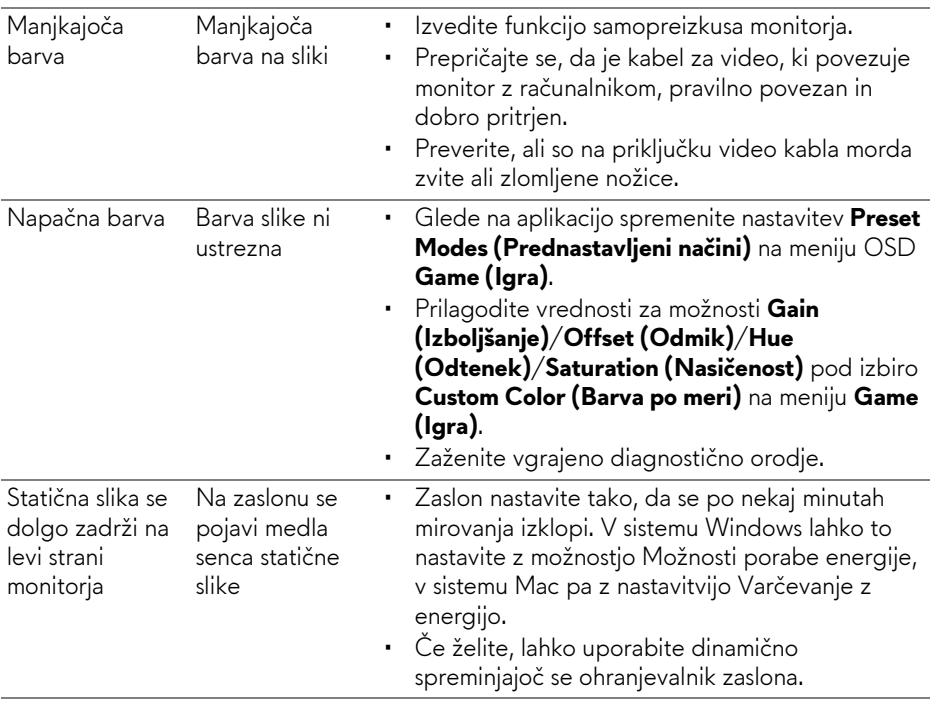

## <span id="page-64-0"></span>**Težave, specifične za izdelek**

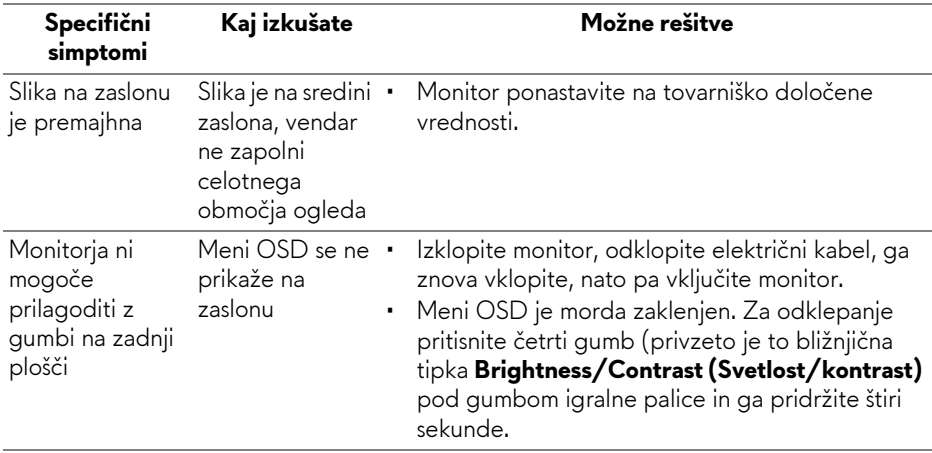

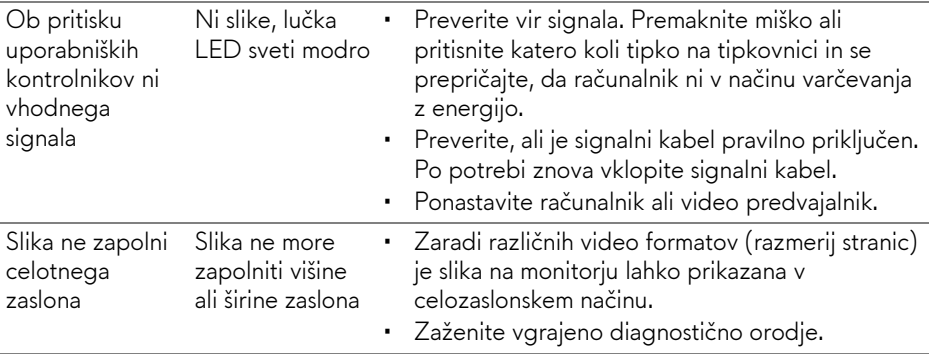

## <span id="page-65-0"></span>**Težave, specifične za vmesnik USB (Universal Serial Bus)**

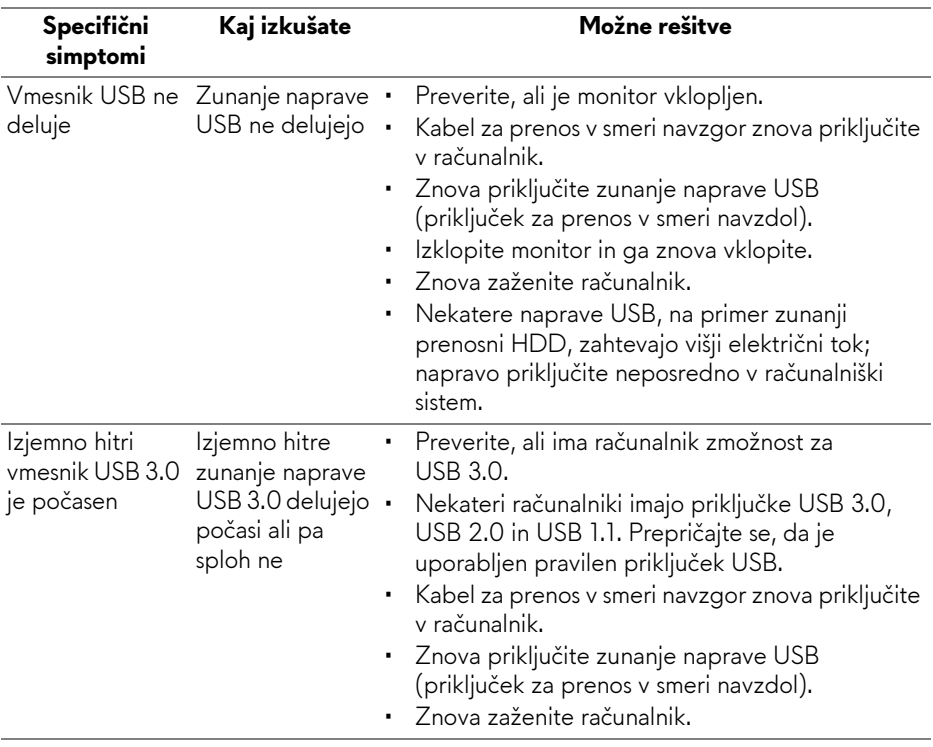

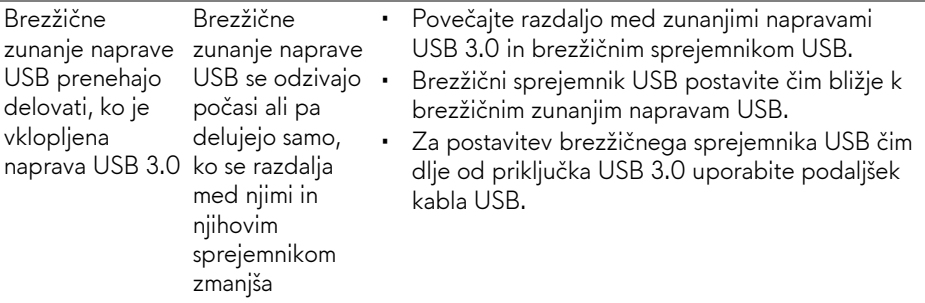

## <span id="page-67-0"></span>**Dodatek**

#### <span id="page-67-5"></span>**OPOZORILO: Varnostna navodila**

**OPOZORILO: uporaba kontrolnikov, prilagoditev ali postopkov razen tistih, ki so podani v tej dokumentaciji, lahko povzroči izpostavljenost električnemu udaru ter električnim in/ali mehanskim nevarnostim.**

Za informacije o varnostnih navodilih glejte Varnostne, okoljevarstvene in upravne informacije (SERI).

## <span id="page-67-1"></span>**Obvestila FCC (samo za ZDA) in druge upravne informacije**

Za obvestila FCC in druge upravne informacije glejte spletno mesto združljivosti z upravnimi zahtevami na naslovu [www.dell.com/regulatory\\_compliance](https://www.dell.com/regulatory_compliance).

## <span id="page-67-4"></span><span id="page-67-2"></span>**Stik s podjetjem Dell**

Stranke v ZDA naj pokličejo na številko 800-WWW-DELL (800-999-3355).

**OPOMBA: če nimate aktivne internetne povezave, lahko poiščete podatke za stik na računu, potrdilu o plačilu ali v katalogu izdelkov Dell.**

**Podjetje Dell nudi več spletnih in telefonskih možnosti podpore in servisa. Razpoložljivost je odvisna od države in izdelka, nekatere storitve pa morda ne bodo na voljo v vašem območju.** 

- Spletna tehnična podpora: **[www.dell.com/support/monitors](https://www.dell.com/support/monitors)**
- Stik s podjetjem Dell: **[www.dell.com/contactdell](https://www.dell.com/contactdell)**

### <span id="page-67-3"></span>**Zbirka podatkov izdelkov v EU za energijsko oznako in list z informacijami o izdelku**

AW2720HFA: **<https://eprel.ec.europa.eu/qr/347817>**